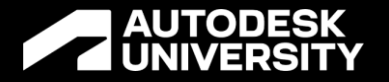

# **Making Inventor & Vault Workflows work for you**

Primary Speaker: James Collins CAD/PDM Administrator Dynamic Attractions/ Dynamic Structures

Ben Cornelius PLM-PDM-CAD Systems Manager Co-Speaker: Dynamic Attractions/ Dynamic Structures

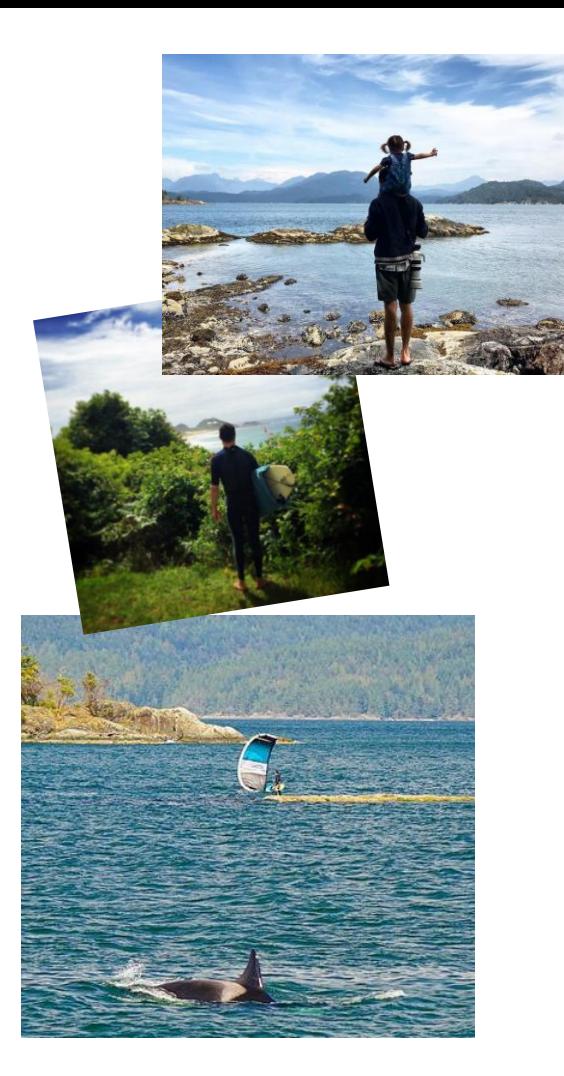

### **About the Speaker James Collins**

**CAD/PDM Administrator @ Dynamic Attractions/ Dynamic Structures**

Originally from Australia where I completed a Mechanical Drafting apprenticeship with a sawmilling equipment manufacturer. During that time I started using Inventor (about 2005) and saw how magical 3d design could be. After completing my apprenticeship I worked in various industries from materials handling to minerals processing and at that time started using Vault. I was transferred to Canada in 2012 to head up the drafting team, where I first started using iLogic and realized what a powerful a tool it was. I now work for Dynamic Attractions/Dynamic Structures as CAD/PDM Administrator. In my spare time I can be found snowboarding, kiteboarding, running, taking photos or painting.

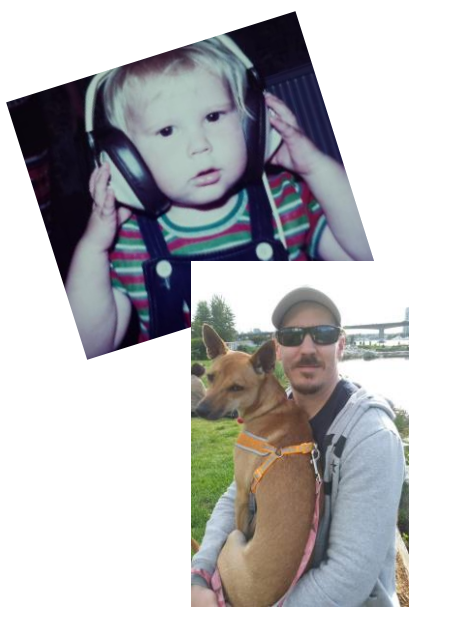

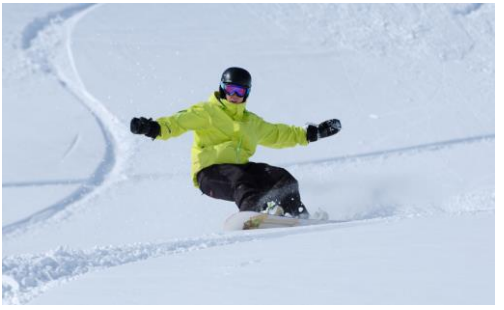

### **About the co-Speaker Ben Cornelius**

**PLM-PDM-CAD Systems Manager @ Dynamic Attractions/ Dynamic Structures**

Originally from the UK where I did a bachelor of science in product design where I started using Inventor in the early 2000's. I have used inventor and vault in industry ever since starting in the aerospace industry working on aircraft interiors. Then when I moved to Canada I worked for an Autodesk reseller helping customers conducting technical support, training, setup, installation and services whether inhouse or on site. I then created configurators for the mining industry. I now work for Dynamic Attractions/ Dynamic Structures starting as Senior lead CAD modeler & CAD admin now as the PLM-PDM-CAD Systems Manager where I take care of the day to day running of the various CAD related systems. In my spare time I am either snowboarding, walking my dog, on the idea station or beta forum.

### **What we do**

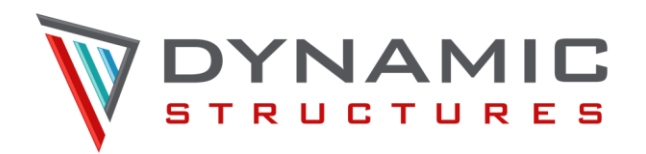

- Canada France Hawaii Telescope
- William Herschel Telescope
- Starfire Optical Range
- Keck I and Keck II
- Atacama Cosmology Telescope
- Thirty Meter Telescope (TMT) (Still an active project)

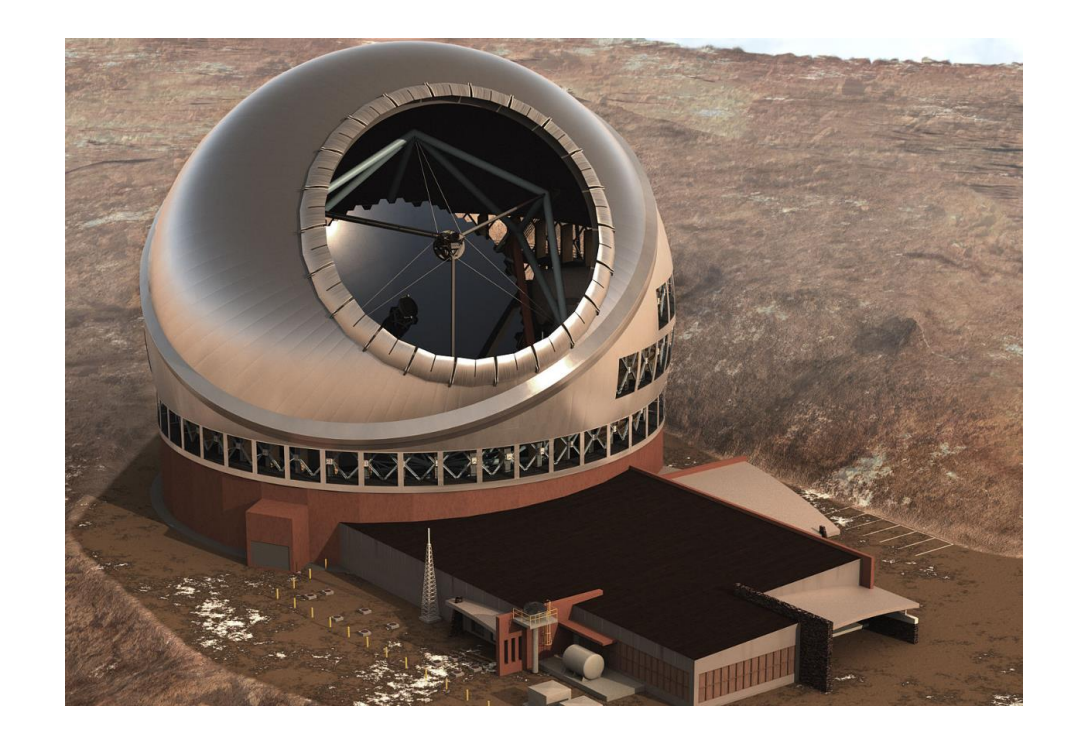

### **What we do**

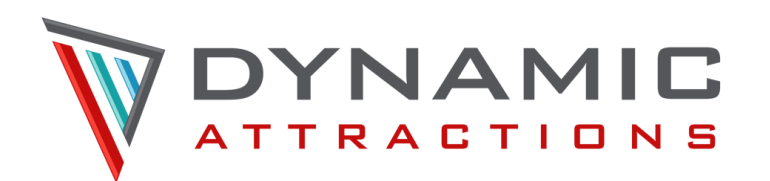

- Dark Rides
- Theaters
- Coasters
- Custom Attractions
- Parts & Service

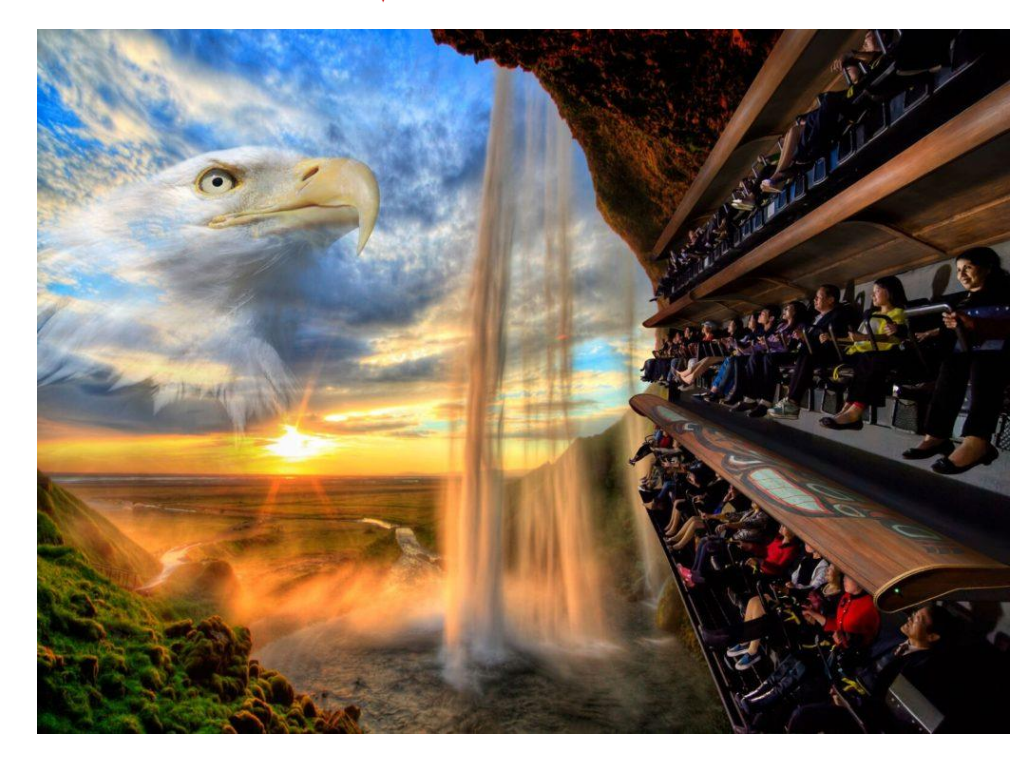

### **Four pronged approach**

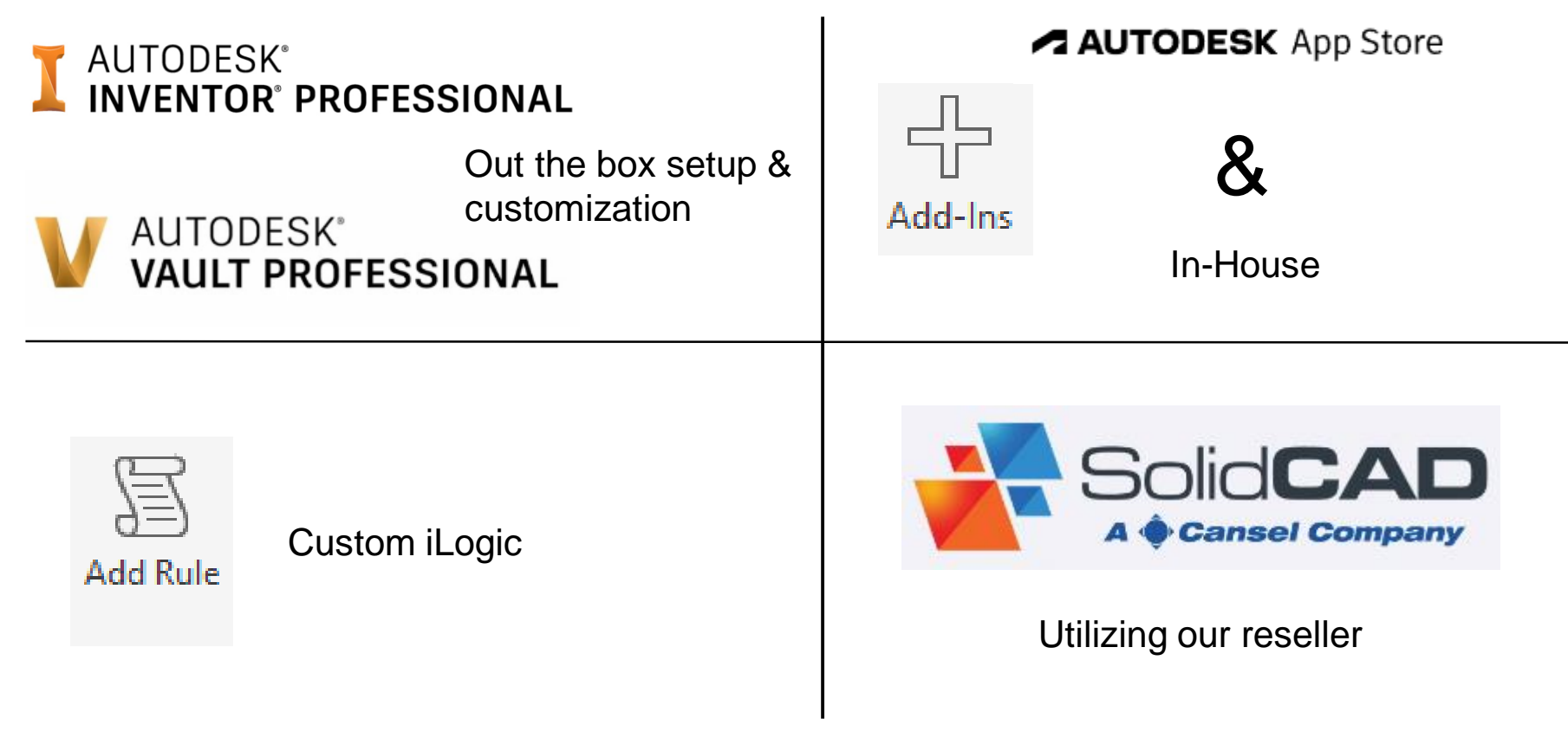

### **AUTODESK® INVENTOR® PROFESSIONAL**

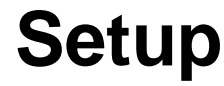

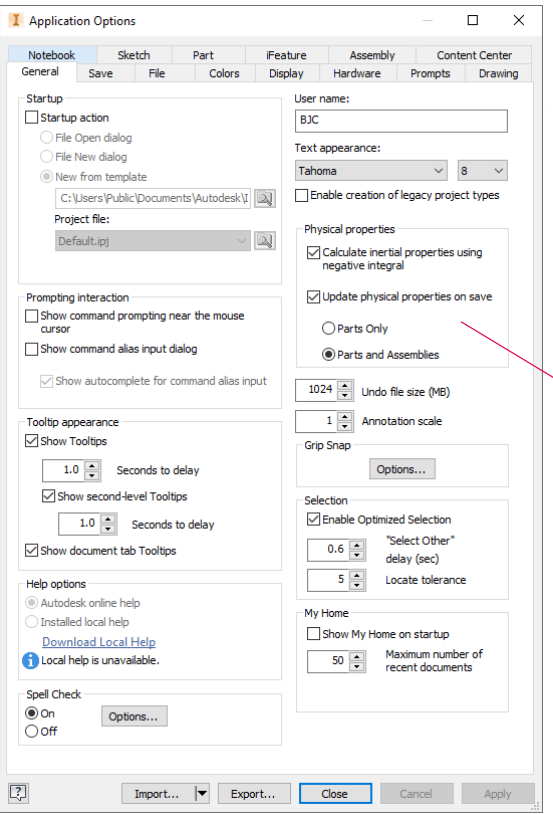

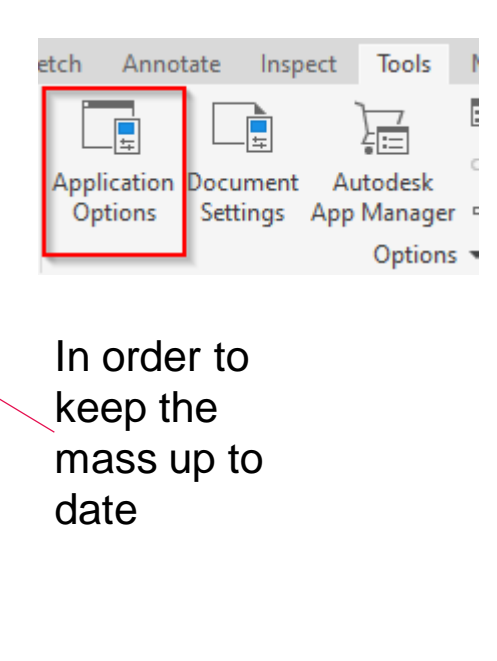

### The save settings should help with file dirtying

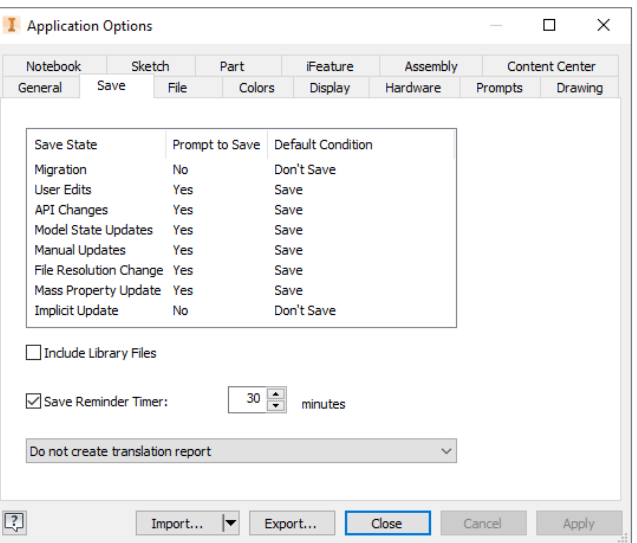

#### **AUTODESK UNIVERSITY**

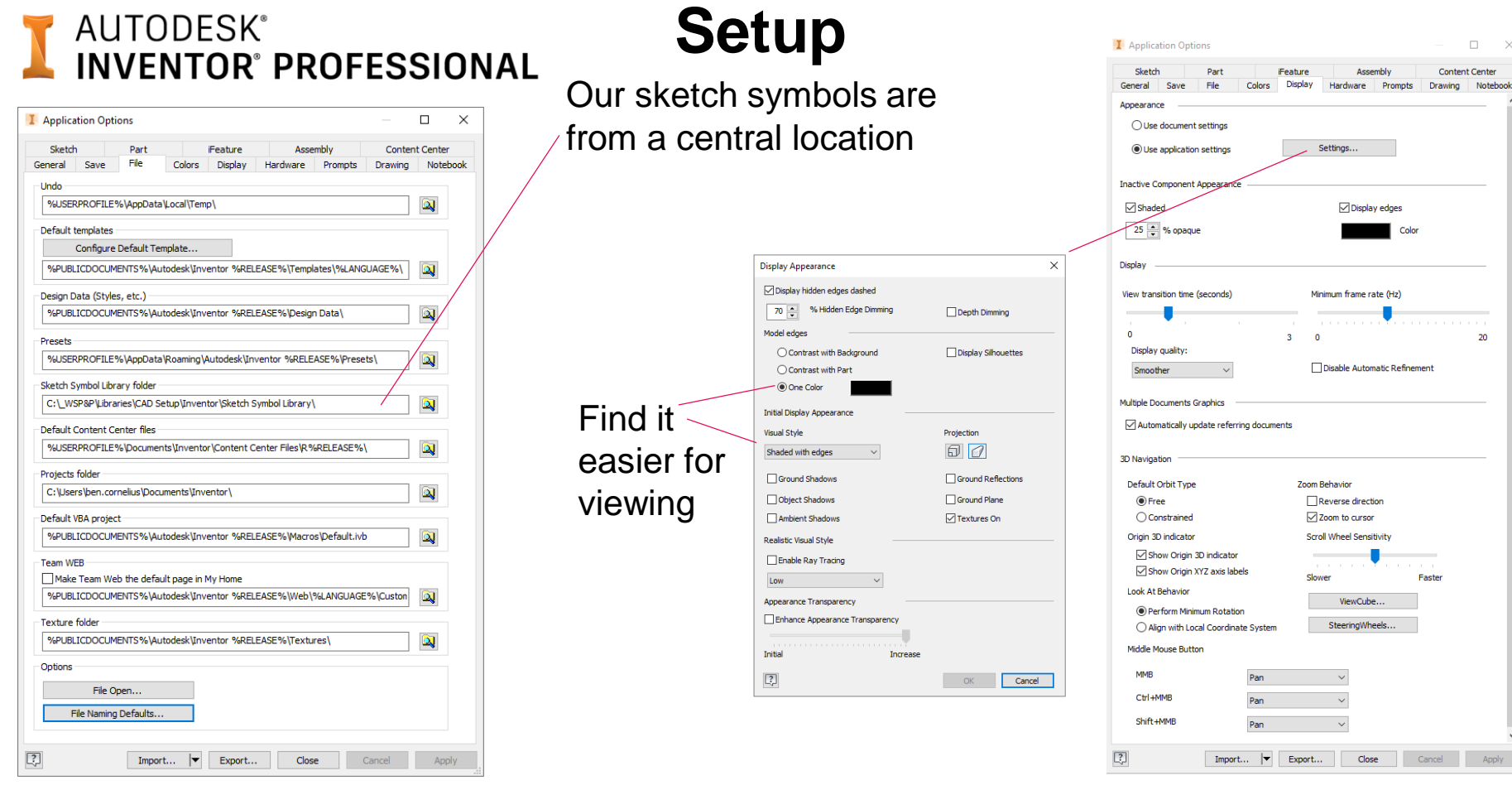

#### **AUTODESK UNIVERSITY**

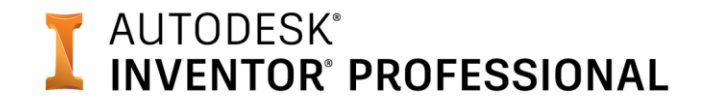

### **Setup**

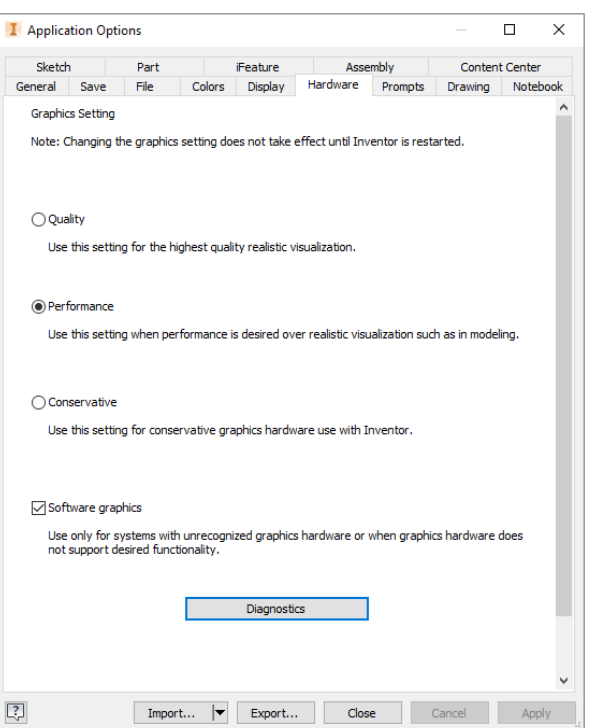

**Would** recommend fixed view justification over centered will prevent the views shifting when making changes

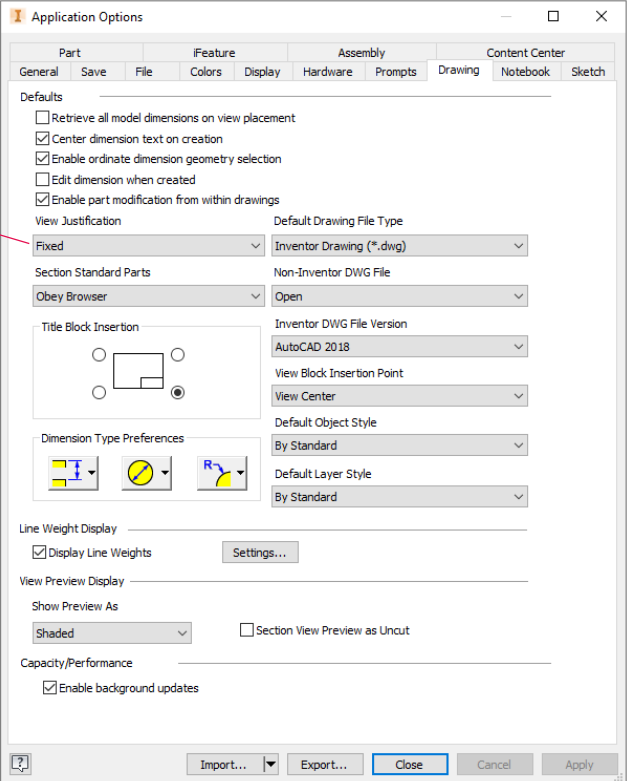

#### **AUTODESK UNIVERSITY**

### **AUTODESK® INVENTOR PROFESSIONAL**

### **Setup**

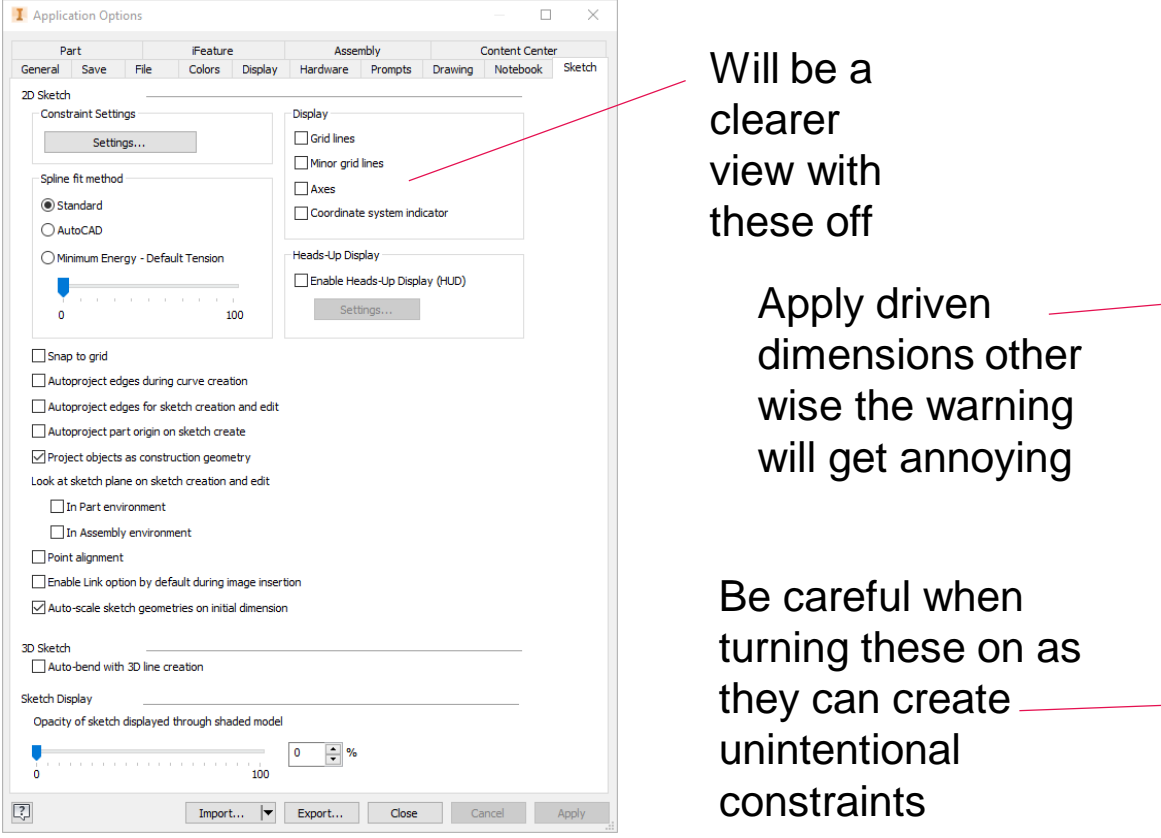

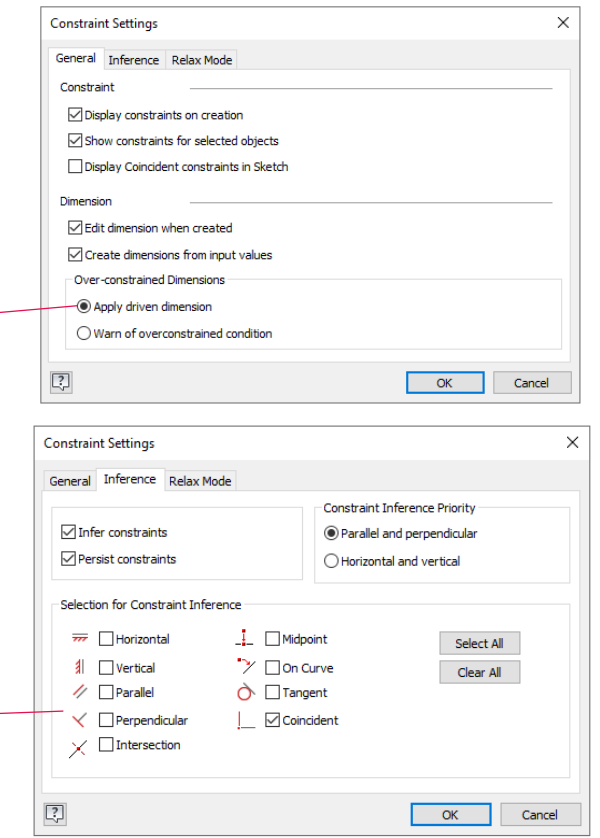

#### **AUTODESK UNIVERSITY**

10

# N AUTODESK®<br>N INVENTOR® PROFESSIONAL

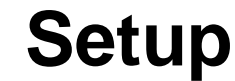

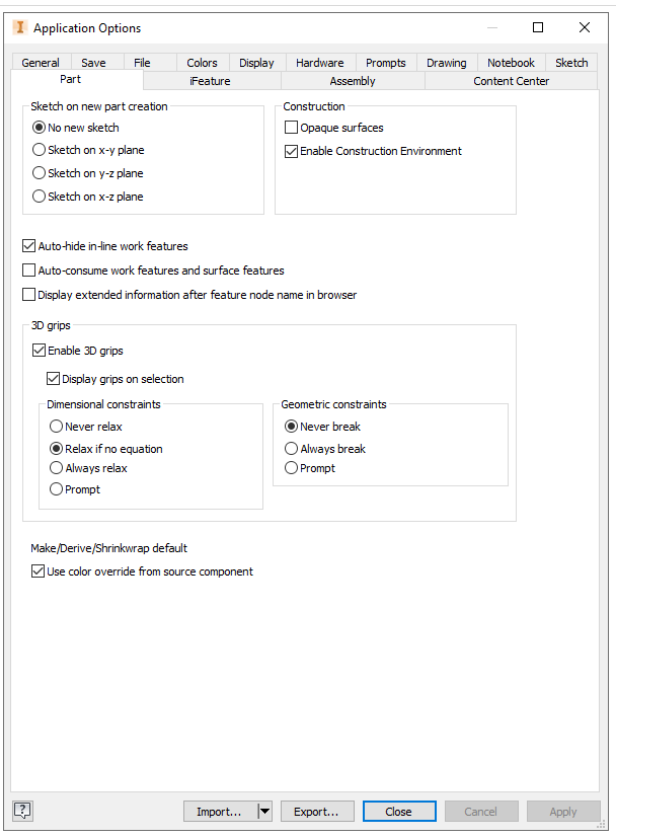

11

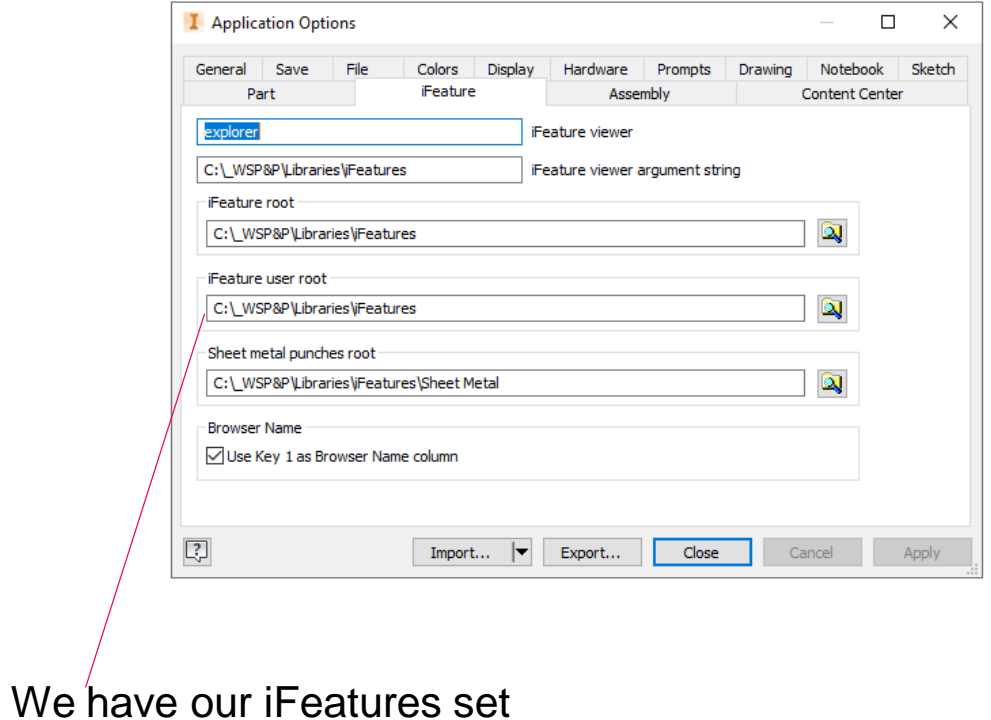

to a central location

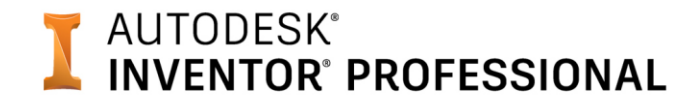

# **Setup**

### Based on our workflow this needs to be off

I Application Options  $\Box$  $\times$ Turn on to General Save File Colors Display Hardware Prompts Drawing Notebook Sketch Assembly Dart iFeature Content Cent ensure the Defer update Delete component pattern source(s) constraint Enable relationship redundancy analysis Features are initially adaptive status Section all parts □ Use last occurrence orientation for component placement works Relationship audio notification Display component names after relationship names Place and ground first component at origin In-place features From/to extents (when possible): Mate plane Adapt feature Cross part geometry projection √ Enable associative edge/loop geometry projection during in-place modeling √ Enable associative sketch geometry projection during in-place modeling Component opacity  $\bigcirc$  All (a) Active only Zoom target for place component with iMate Placed component **Express Mode Settings** Enable Express mode workflows (saves graphics in assemblies) File Open Options O Open Express when referenced unique files exceeds O Open Full  $\boxed{?}$  $\begin{tabular}{|c|c|c|c|} \hline \texttt{Import...} & $\blacktriangleright$ & \texttt{Export...} \\\hline \end{tabular}$ Close Cancel Apply

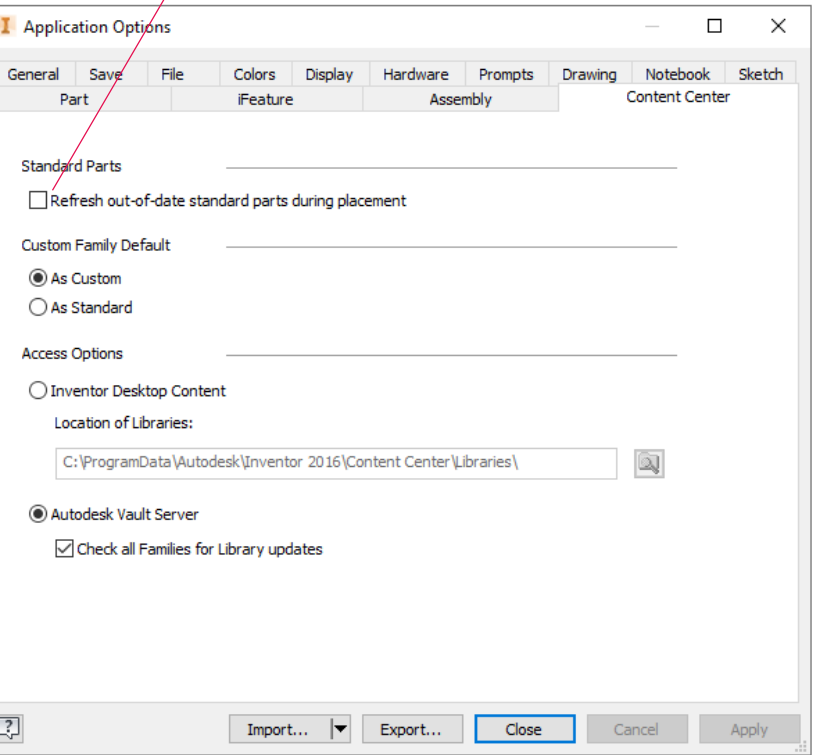

#### **A AUTODESK UNIVERSITY**

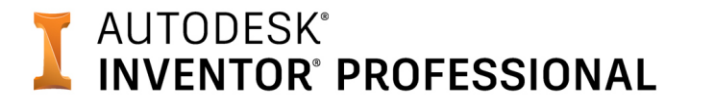

**Setup**

#### Part

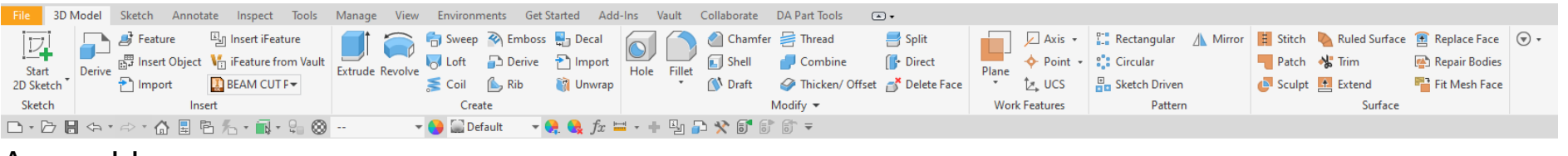

#### Assembly

□ • □ 目 < • <> < 命 自 目 B ← • ← ← Hg • ♀ ◎ Material ۳H Appearance

### Drawing

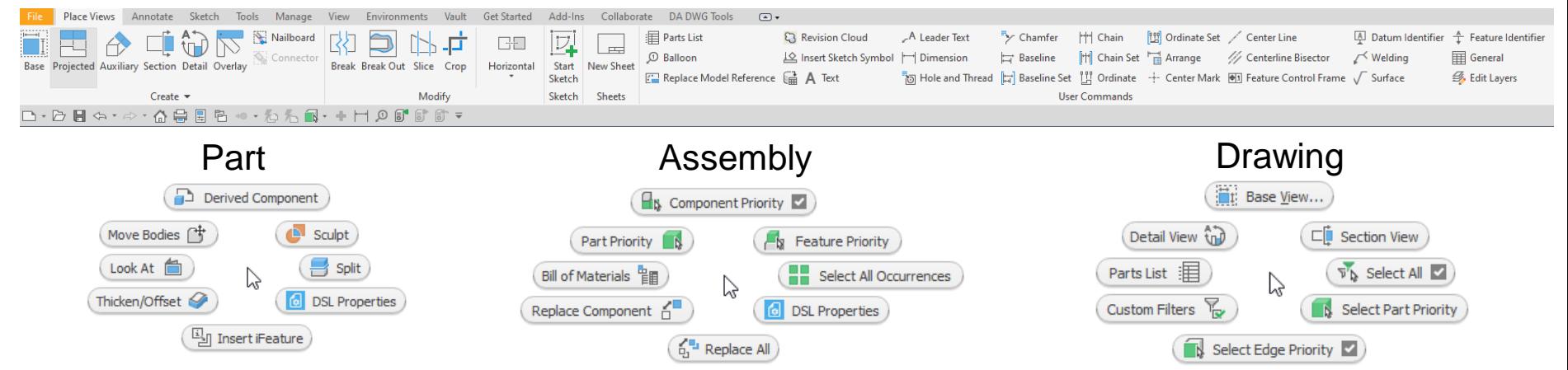

#### **A AUTODESK UNIVERSITY**

### AUTODESK<sup>®</sup> **INVENTOR® PROFESSIONAL**

# **Setup**

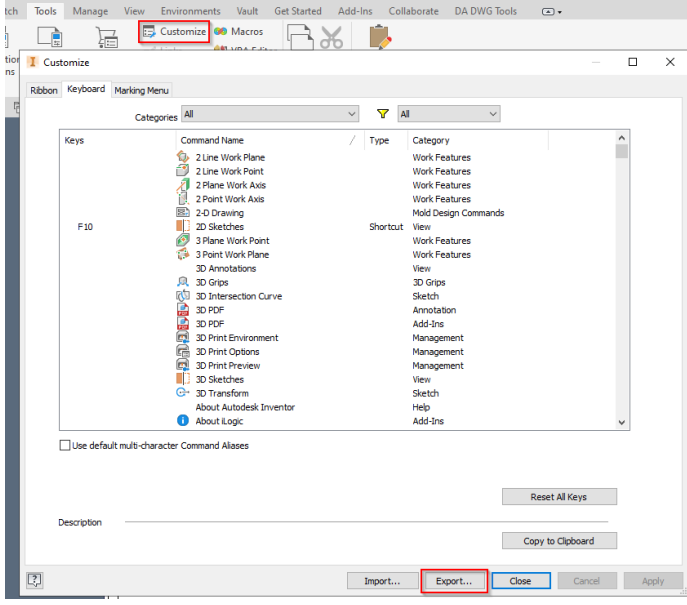

### You can export these settings and use them for the deployment

#### **Customization Settings**

 $\bigcirc$  I would like to use the default Inventor settings.

#### **O** I would like to import custom settings.

Enter the full path to the file with the exported settings (for example, C:\Folder\MySettings.xml or \\Server\Share\MySettings.xml). The .xml file must be accessible when running the downloaded deployment. For more information, search for "Export custom settings to an XML file" in the Inventor help.

**Browse** 

UI 2022.xml

#### **AUTODESK® INVENTOR® PROFESSIONAL**

**Setup**

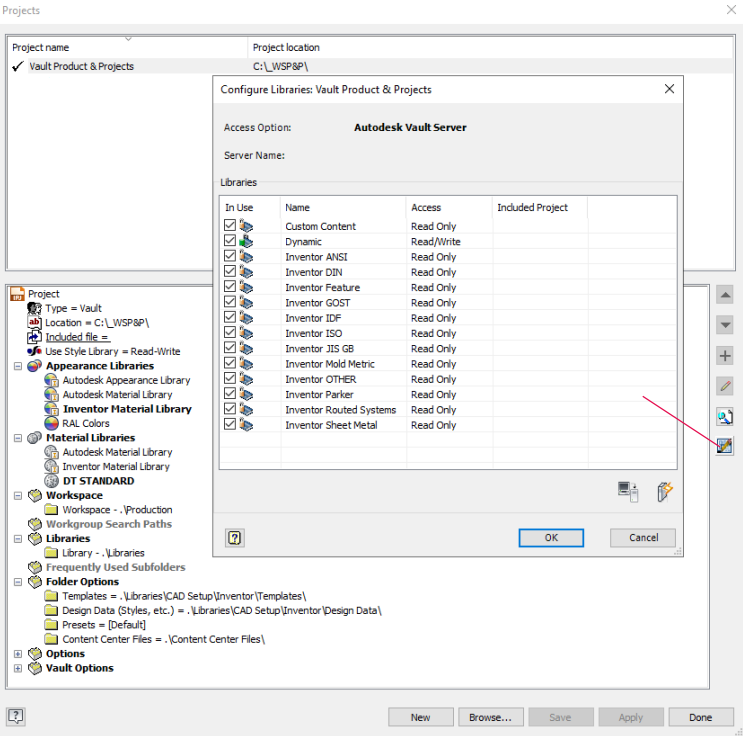

 $\circ$  $\blacksquare$   $\blacksquare$  Default  $-0.0$ A53 GR A TYPE E BLACK PLAIN END A53 GR A TYPE S BLACK PLAIN END A53 GR B TVPE E BLACK PLAIN END A53 GR B TVPE S BLACK PLAIN FND AA 2024 T4 AA 3003 H14 AA 3003 H22 AA 356.0 T6 AA 5052 H32 AA 5083 H32 AA 5083 H321 AA 6061 T6 AA 6061 T651 AA 6063 T5 AA 6063 T6 AA 6105 T5 AA 7075 T651 AISI 4130 ASTM A434 BD AISI 4140 ASTM A193 Gr B7 OT AISI 4140 ASTM A434 BC AISI 4140 ASTM A434 BD AISI 4140/4340 ASTM A434 BD ANSI AR400 ANSI AR450 API 5L X42 PSL 1 API 5L X42 PSL 2 API 5L X52 PSL 1 API 5L X52 PSL 2 ASTM A1003 ST33H ASTM A1008 Favorites Autodesk Material Library Inventor Material Library DT STANDARD

We have now included the standard organization to better call out materials

### **AUTODESK**<sup>®</sup> **INVENTOR® PROFESSIONAL**

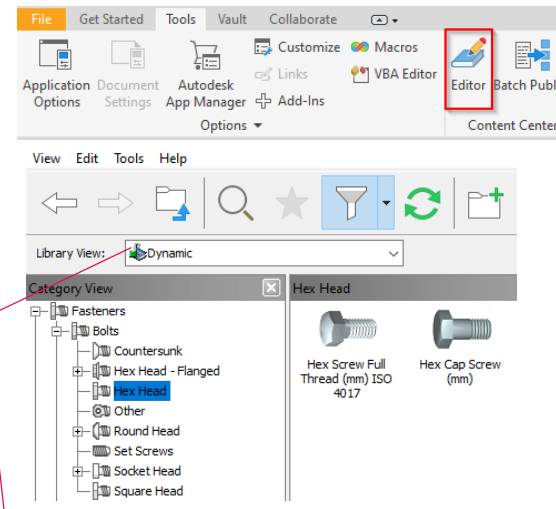

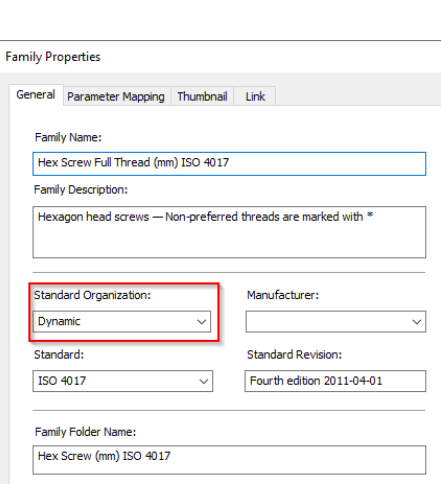

**Setup**

 $\bar{\mathbf{x}}$ 

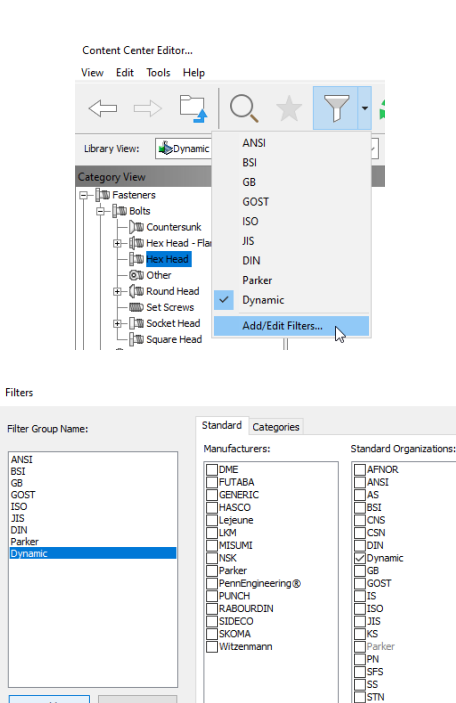

**SIDECO** SKOMA Witzenmann

 $OK$ 

Add

 $\boxed{2}$ 

Remove

The filter is needed, otherwise when you go to place there is no library view

16

### In order to batch out the filter with the deployment

set sourcedir="filepath\Center Settings\" set targetdir="C:\Users\%USERNAME%\AppData\Roaming\Autodesk\Inventor 2022\Content Center\Settings\" if not exist %targetdir% mkdir %targetdir%

xcopy /e /y %sourcedir%\*.\* %targetdir%

Cancel

Apply

 $\times$ 

### **Why do we have a skeleton template and what automation is on the template?**

BOM structure is set to phantom so it does not show up on the parts list. The user parameters list out the material sizes which is convenient and causes fewer

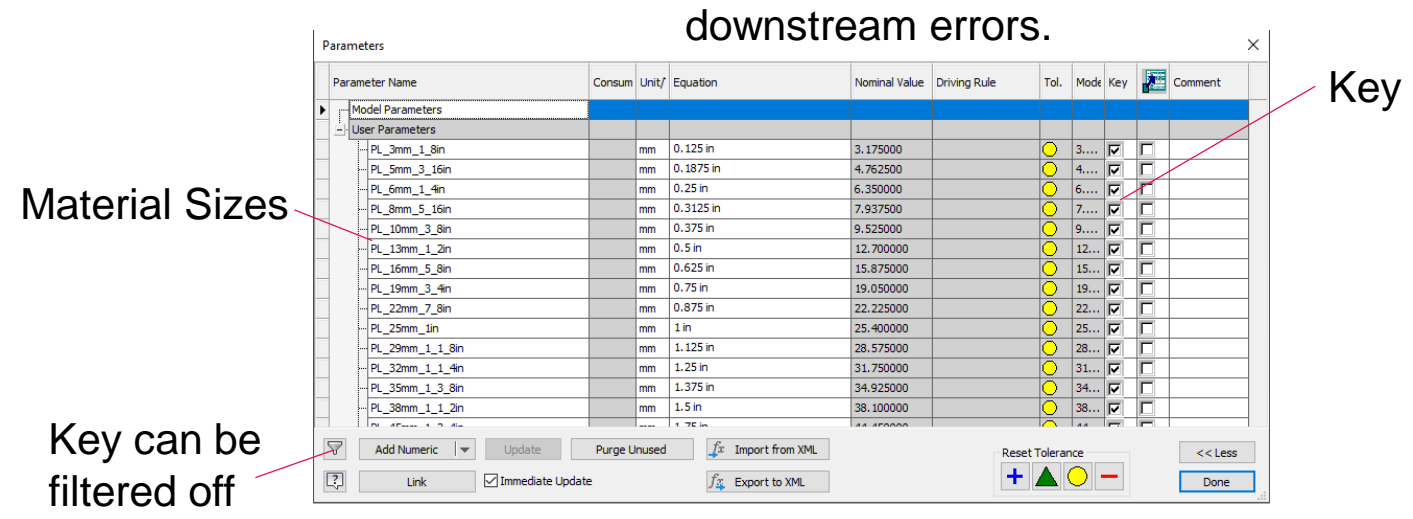

### **Why do we have a skeleton template and what automation is on the template?**

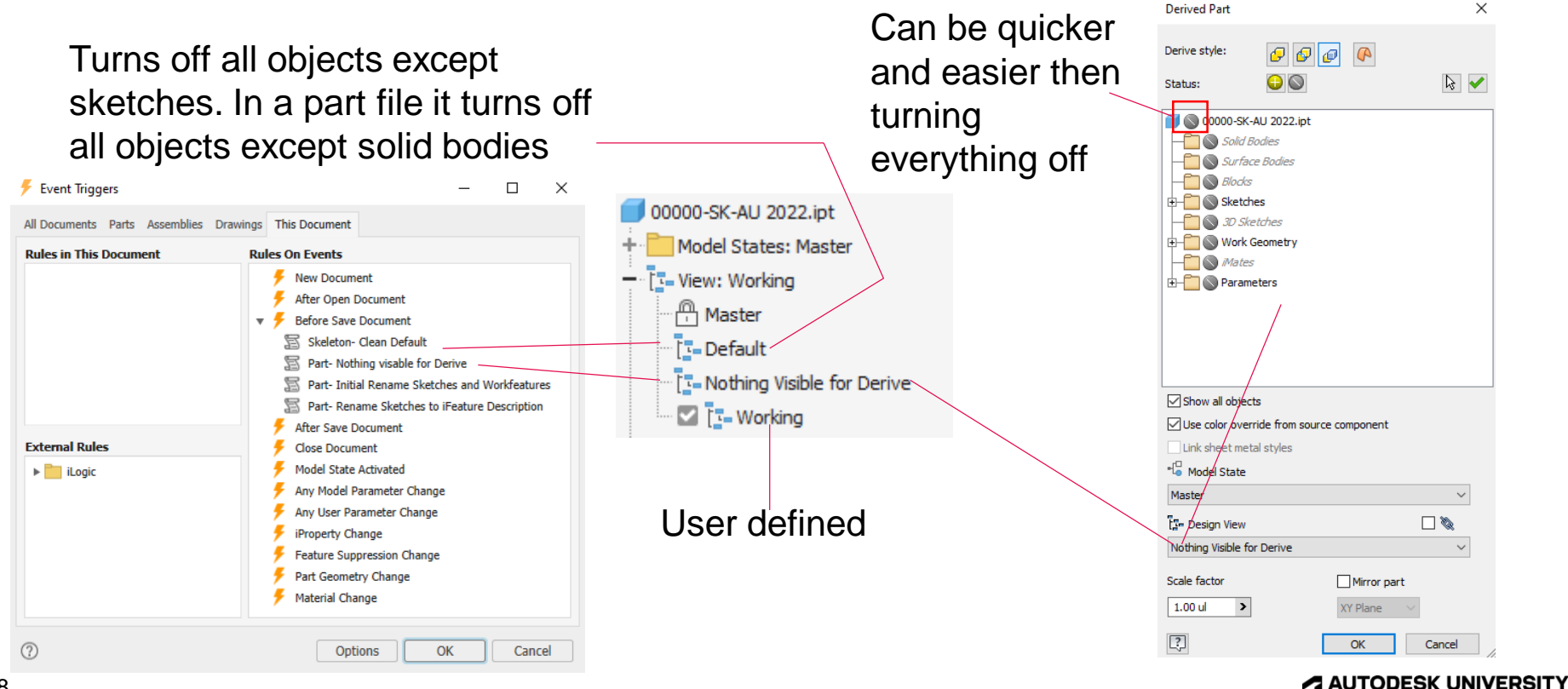

18

### **Why do we have a skeleton template and what automation is on the template?**

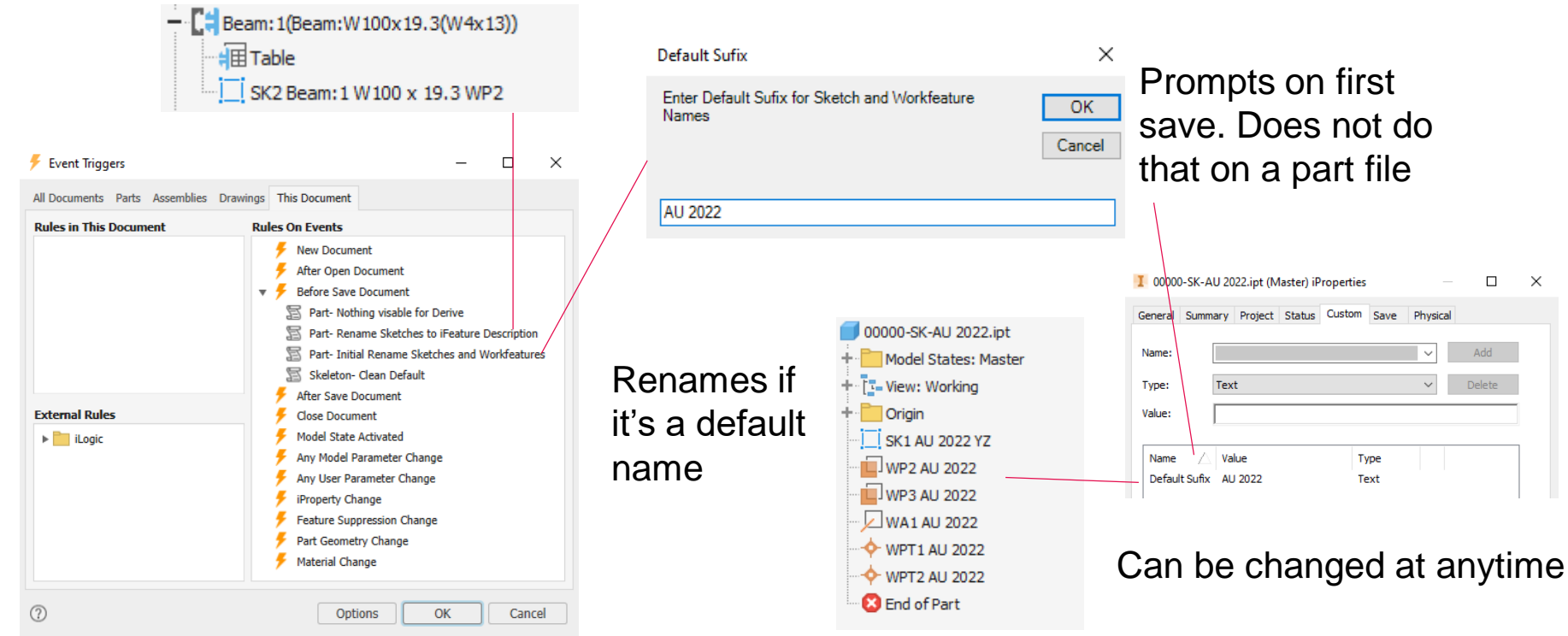

#### **A AUTODESK UNIVERSITY**

### **The need for a structural modeling system**

We ultimately need the structural shape within the skeleton as it drives the connection shape and size. We also have a lot of custom cut outs. Sketch blocks are static therefore this is no good if the shape changes size, which lead us to using table driven iFeatures.

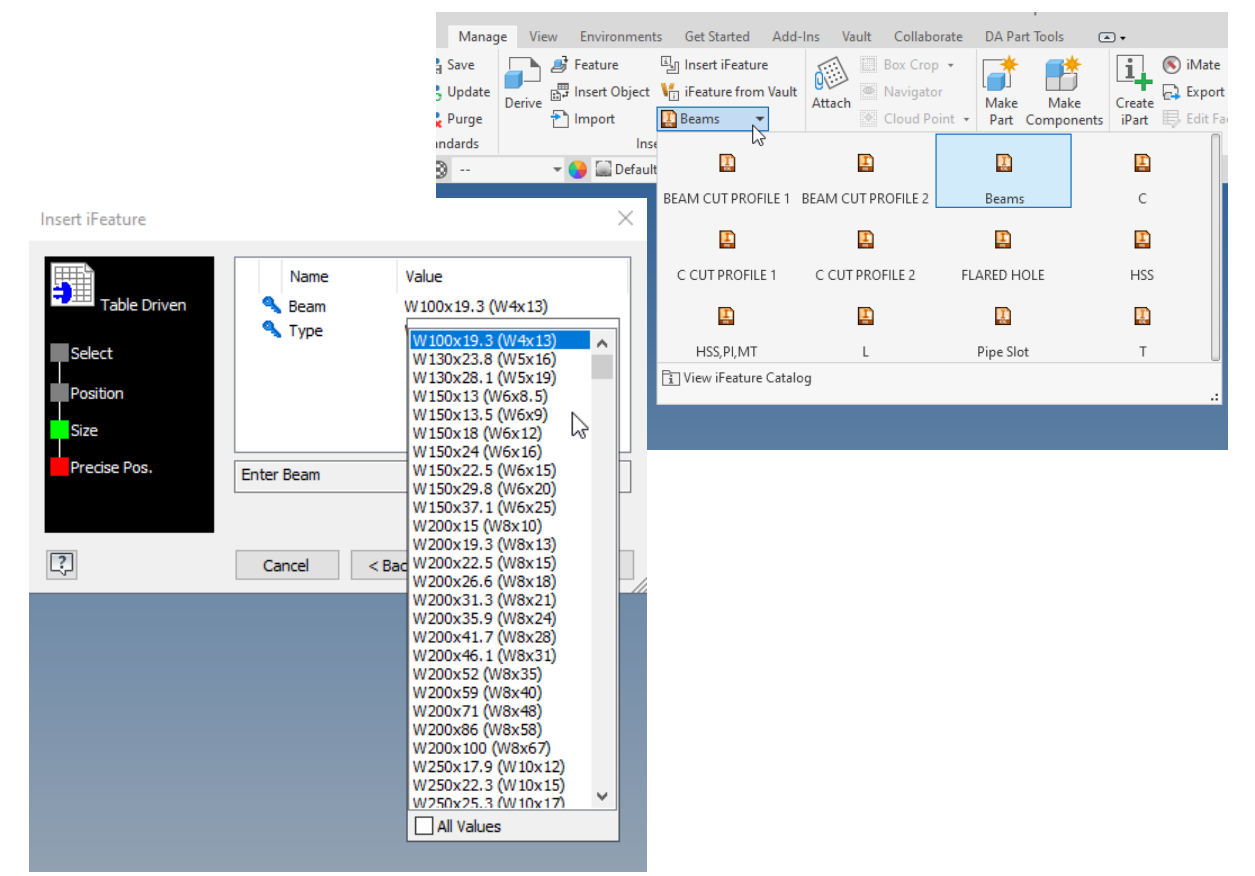

# **Skeletal Modeling Naming**

### **XXXXX-SK-?** A vault numbering scheme is used for this Skeleton file

Open 18 characters max forced to capitals

Project/Product Number

### **Browser Node Naming**

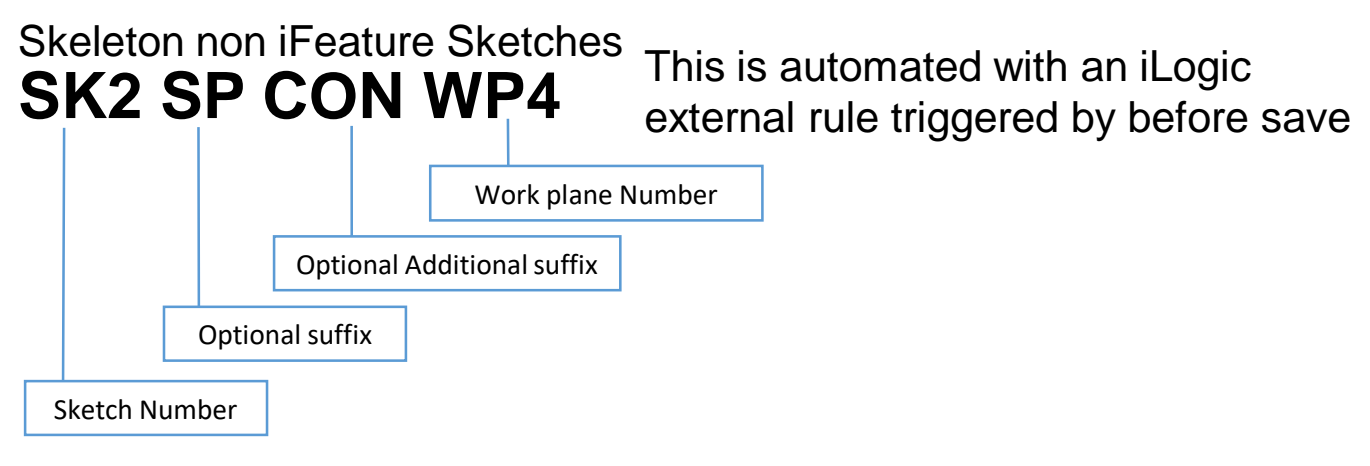

# **Skeletal Modeling Naming**

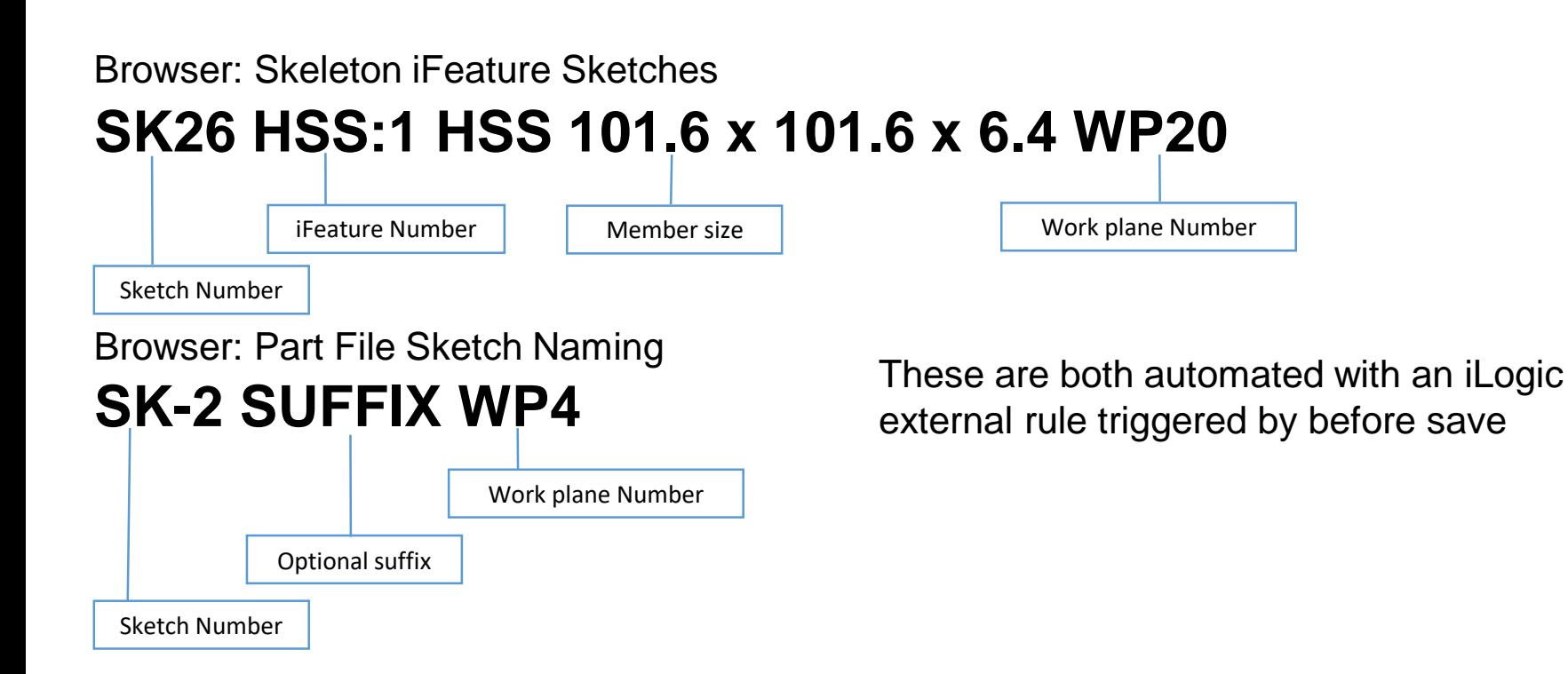

# **Skeletal Modeling Naming**

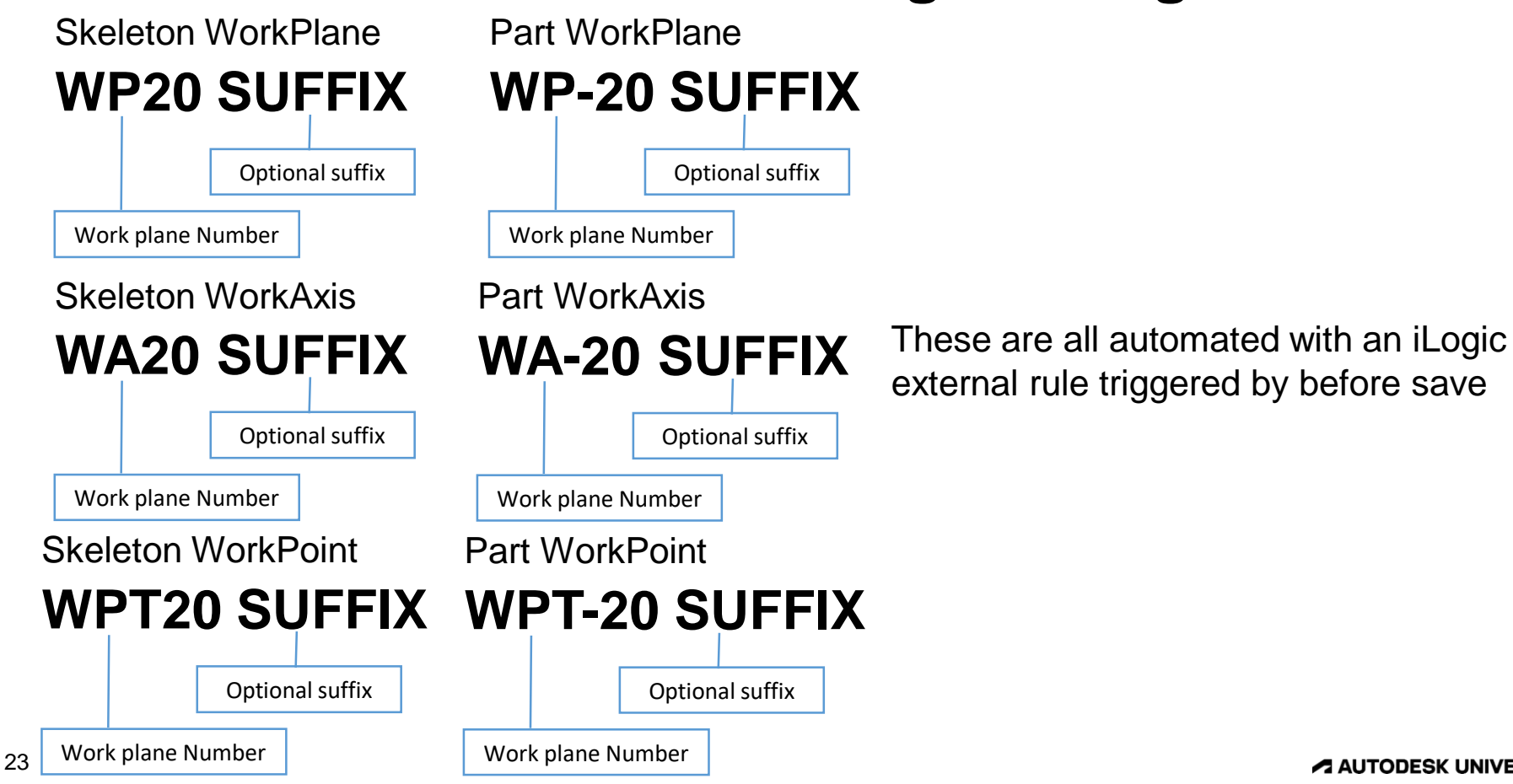

**A AUTODESK UNIVERSITY** 

# **Part Template Automation**

Turns visibility of all objects off except solidbodies on default view rep

Rename the browser nodes the same as the skeleton except there is no prompt and the scheme has an additional -

Event Triggers  $\Box$  $\times$ All Documents Parts Assemblies Drawings This Document **Rules in This Document Rules On Events 图 Internal Helper New Document After Open Document Before Save Document**  $\mathbb{S}$  Part- Initial Rename Sketches and Workfeatures no promt PART - Skeleton iFeature Description to Part Description (P&P) **图 Part-Clean Default** Part- overall size width, length, thk **After Save Document Close Document** Model State Activated **External Rules** Any Model Parameter Change  $\blacktriangleright$   $\blacksquare$  iLogic  $\mathbb{R}$  Internal Helper Any User Parameter Change iProperty Change **Feature Suppression Change** Part Geometry Change PART - Skeleton iFeature Description to Part Description (P&P) Part- overall size width, length, thk- Part Geometry **Material Change**  $(2)$ Options OK Cancel

Push the in the material size/description to iProperties can updates if there is a size change

This is automated based on the minimum orientated bounding box

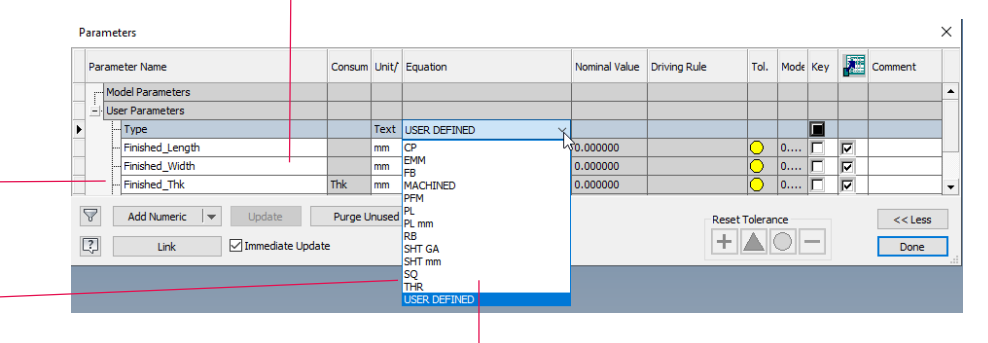

For non-iFeature items this pushes in the relevant equation. This is quicker and drives consistent data vs typing, and it's also linked to the geometry

# **Sheet Metal Part Template Automation**

If a flat pattern exists that

overall size is used

The same as the part template

### Automatically changes the gauge size

if left on default

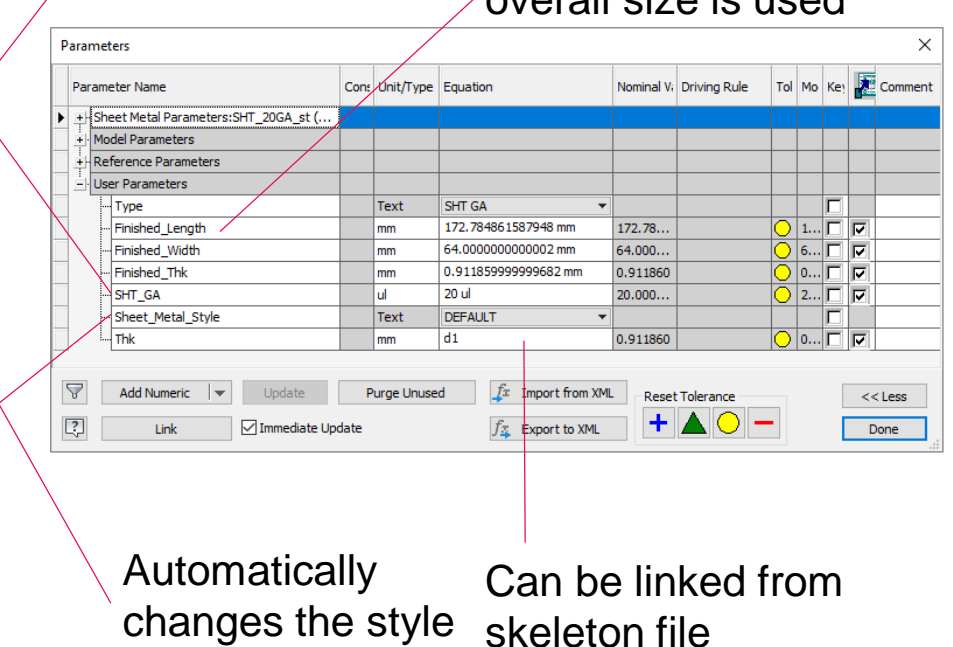

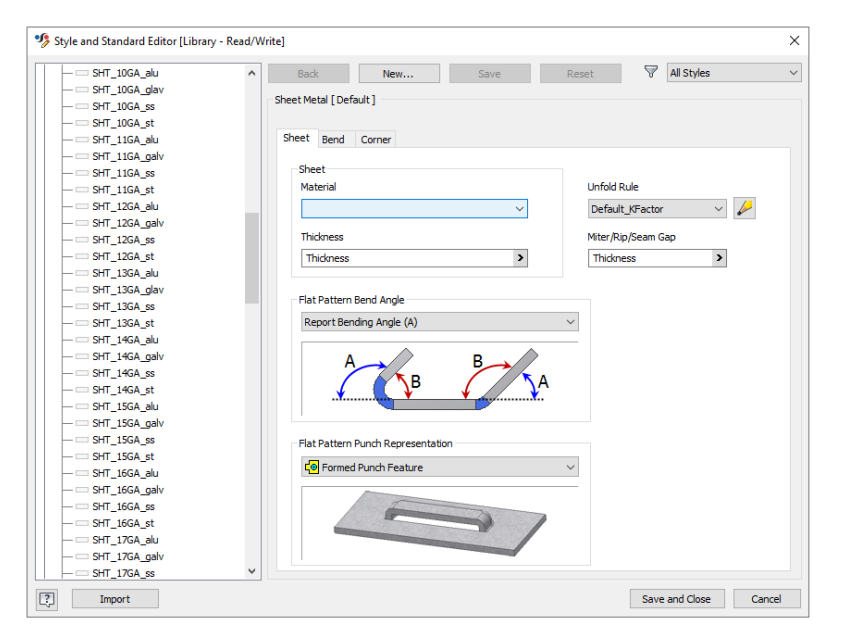

**A AUTODESK UNIVERSITY** 

# **Assembly Template Automation**

### To show the constraint state in the browser setting saved with template

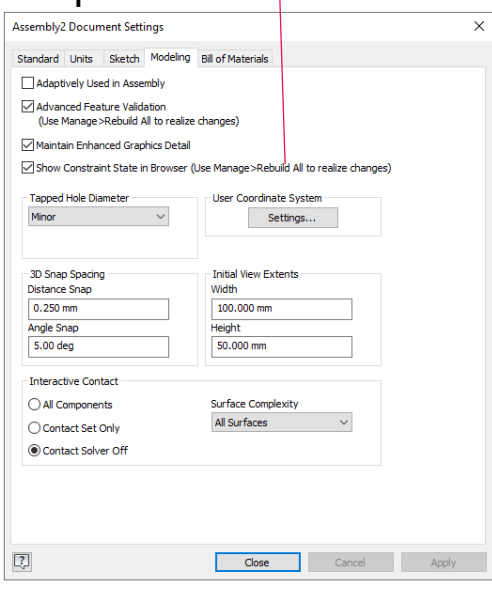

Keeps all component view representations linked to default and associative

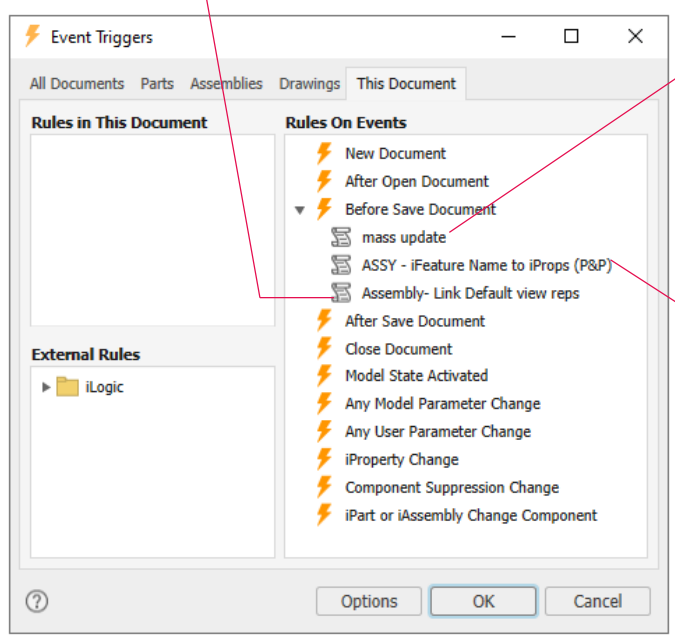

Mass Pushes to a custom iProperty so it can be seen in vault and so N/A does not appear

> Ensures material sizes from structural shapes are kept up to date

# **Drawing Template Automation**

 $\times$ 

 $\rightarrow$ 

Cancel

OK

**Copy Model iProperty Settings** 

Copy Model iProperties Copied iProperties  $\prod$ CREATION DATE **VIDESCRIPTION NOESIGN STATE** DESIGNER ENG APPROVAL DATE **THENG APPROVED BY** ENGINEER ESTIMATED COST **T**KEYWORDS **NANAGER**  $\nabla$  Mass MFG APPROVED BY MFG APPROVED DATE **V** PART NUMBER  $\Box$ PROJECT REVISION NUMBER REVISION NUMBER\_BUMP  $\Box$  STATUS **MICTOCY MI IMDED** 

All Properties

No source model established for iProperties

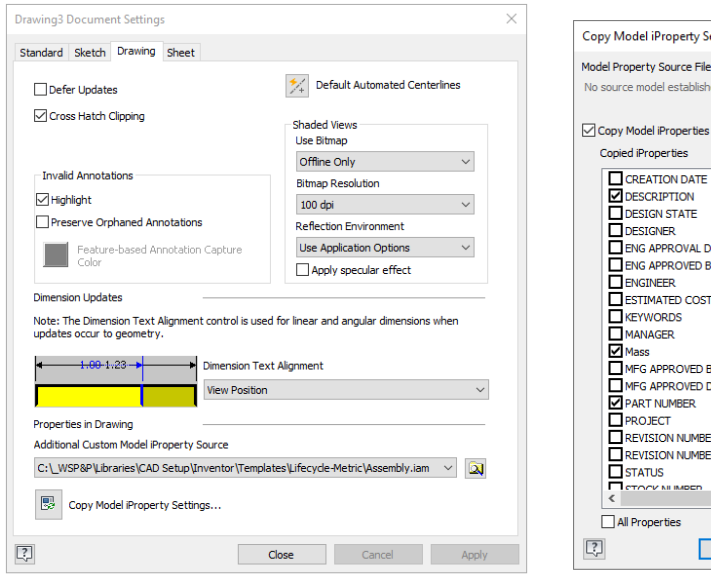

Keeps all copied iProperties from the model up to date

We now have a smaller title block on the second sheet and every subsequent sheet. This is automated on New Sheet creation, even though there is no "New Sheet" trigger it is still possible with events

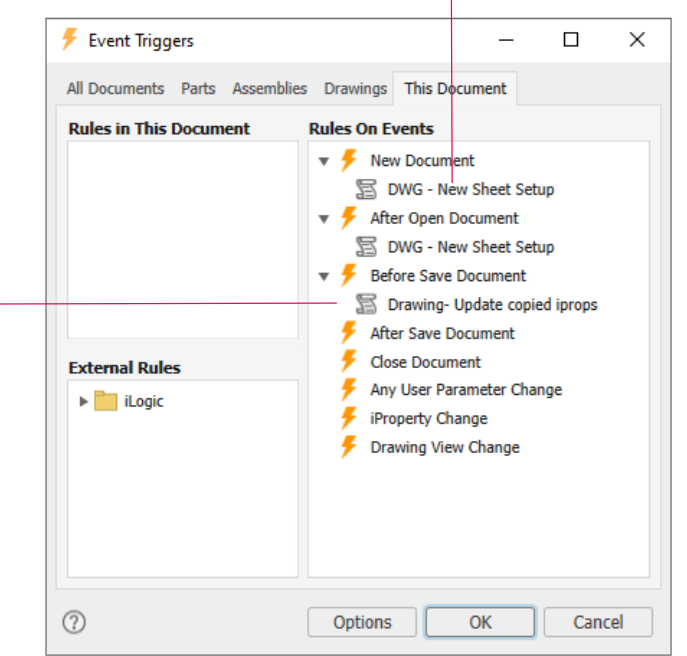

#### **A AUTODESK UNIVERSITY**

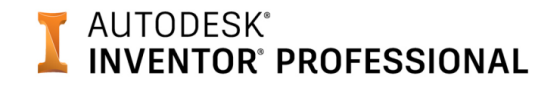

## **In House Add-In**

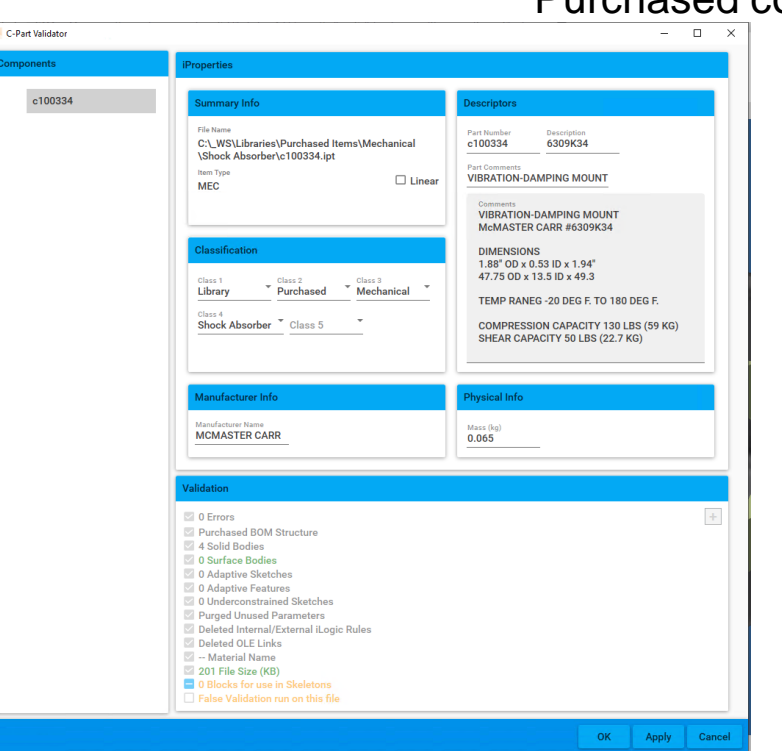

#### Purchased component library validator

This does the following checks on our purchased component data and validates it

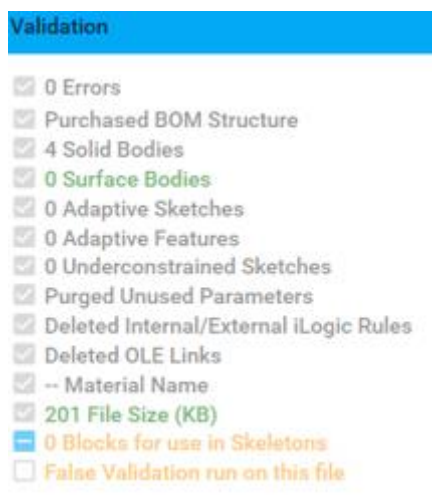

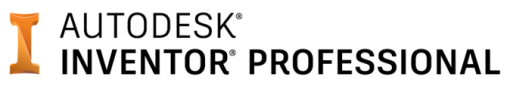

Our recommendations

If this then that Start small with simple conditional statements

If size =  $"small"$  Then length  $= 6.0$ End If Using the API

You can use the API map to find where an object resides by using ctrl+F searching on the PDF but I find in general the help website is more useful

# **Getting Started Quickly with iLogic Guide**

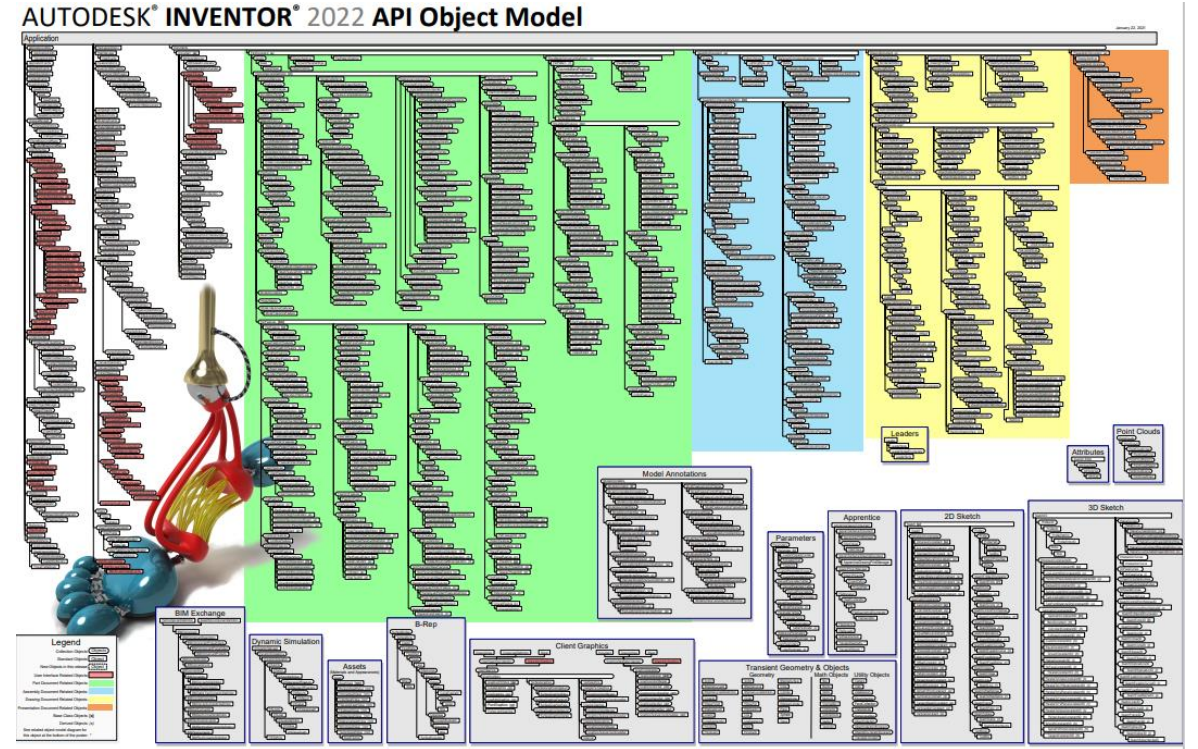

#### **AUTODESK® Getting Started Quickly INVENTOR<sup>®</sup> PROFESSIONAL with iLogic Guide**

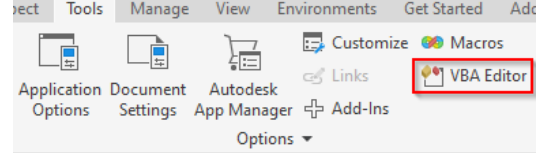

#### Use F8 to step into the code

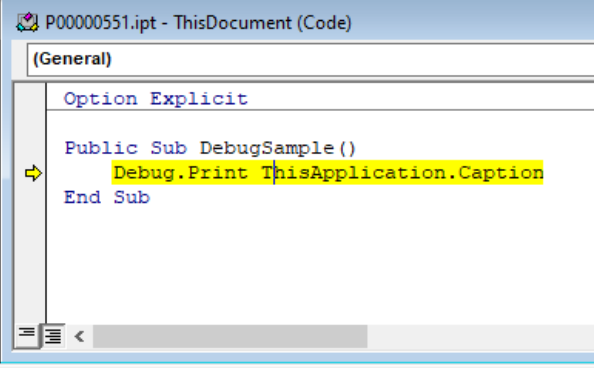

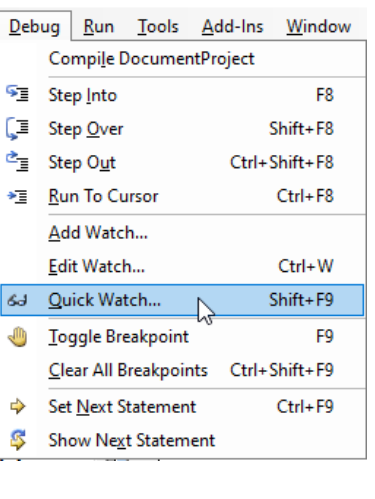

You then investigate all objects within the document

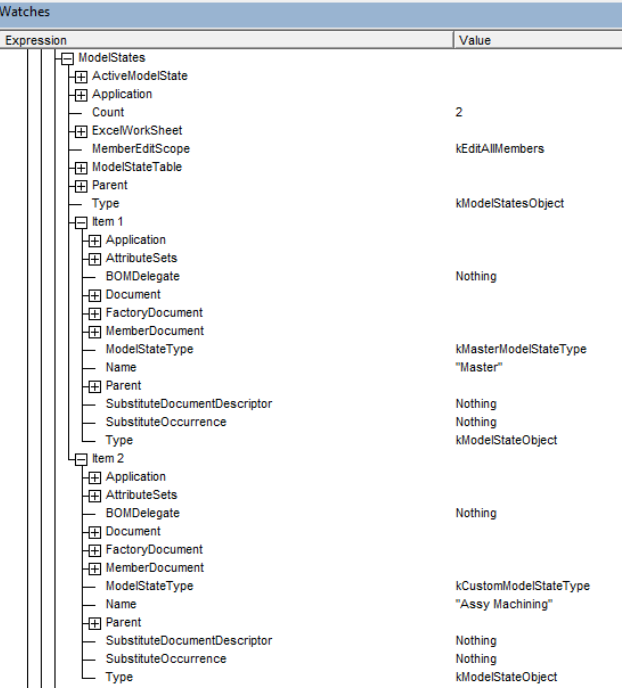

#### **A AUTODESK UNIVERSITY**

#### AUTODESK<sup>®</sup> **Getting Started Quickly INVENTOR® PROFESSIONAL with iLogic Guide**

To find an object within the model you can use this iLogic

Imports system.windows.forms Dim oObject As Object oObject= ThisApplication.CommandManager.Pick(SelectionFilterEnum.kAllEntitiesFilter, "") Dim oClip As String oClip= oObject.type Clipboard.SetText(oClip)

#### AUTODESK<sup>®</sup> **Getting Started Quickly INVENTOR® PROFESSIONAL with iLogic Guide**

### help.autodesk.com/view/INVNTOR/2022/ENU/?guid=ObjectTypeEnum

#### AUTODESK' INVENTOR' 2022 ObjectTypeEnum Enumerator **O** Inventor What's New + What's New in Inventor 2022 + What's New for Previous Releases **Description** Object Types. **C** Inventor Release Notes **O** Get Started Videos **Methods C** Tutorials Name Value Description **C** Inventor Help Topics k3dAViewObiect 83956224 3d Annotation Object. Programming Interface kAliasFreeformFeatureObject 84011264 Part Alias Freeform Feature Object Using the Inventor Software Development  $Kit(SDK)$ kAliasFreeformFeatureProxyObiect 84011008 Part Alias Freeform Feature Proxy Object. What's New in the Inventor API + Inventor API User's Manual kAliasFreeformFeaturesObject 84011520 Part AliasFreeform Features Collection Object. - Inventor API Reference Manual kAnalysisManagerObiect 50417152 Analysis manager object. + Objects  $=$  Enums kAnalyticEdgeWorkAxisDefObject 83979520 Object that allows you to get and set the infor

#### Use ctrl F paste in from the iLogic rule

Resource From the Trenches with Autodesk Inventor inventortrenches.blogspot.com

#### **AUTODESK® INVENTOR® PROFESSIONAL**

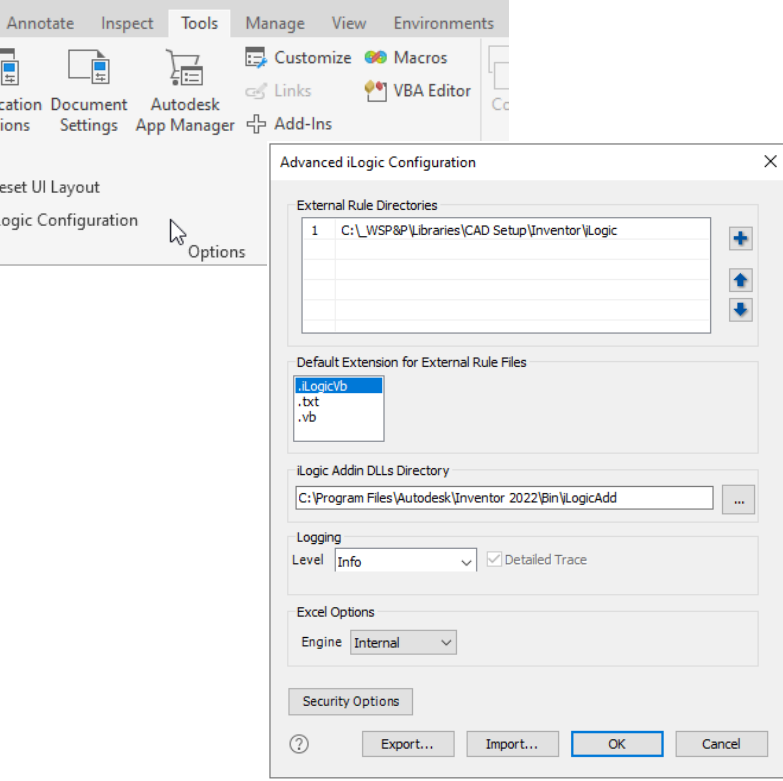

### **Setup** When exported for application options 2022 onwards now includes the iLogic configuration path

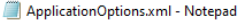

File Edit Format View Help

<ExternalRuleDirectories>

<ExternalRuleDirectory Path="C:\ WSP&amp;P\Libraries\CAD Setup\Inventor\iLogic"/> </ExternalRuleDirectories>  $\langle$ /ilogic>

#### **Application Settings**

- I would like to use the default Inventor settings.
- I would like to use settings closely related to AutoCAD.
- **O** I would like to import custom settings.

Enter the full path to the file with the exported settings (for example, C:\Folder\MySettings.xml or \\Server\Share\MySettings.xml). The .xml file must be accessible when running the downloaded deployment. For more information, search for "Export custom settings to an XML file" in the Inventor help.

#### Browse

ApplicationOptions.xml

Sketch

**DR** h<br>2

山

et. Appli Öp

### AUTODESK®<br>INVENTOR® PROFESSIONAL **App Store**

### Button Constructor allows you to put iLogic rules on our own custom ribbon tabs

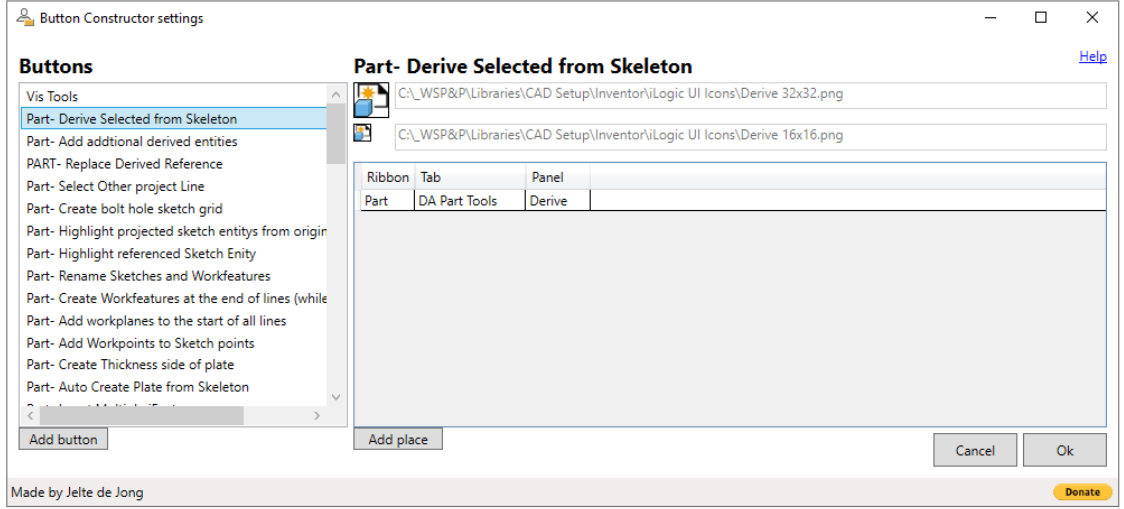

#### AUTODESK<sup>®</sup> **App Store INVENTOR<sup>®</sup> PROFFSSIONAL**

C:\ProgramData\Autodesk\ApplicationPlugins\Button Constructor.bundle\Contents

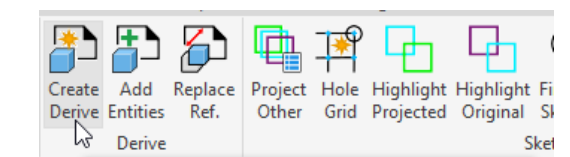

Resources **C** Help.html Hialte.ButtonConstructor.addin Hialte.ButtonConstructor.dll RuleButtonSettings.Xml

```
<FxternalRuleButton>
```
V0008 Select from skeleton and Derive into new Part file

<name>Create Derive</name> <internalName>Part- Derive Selected from Skeleton BtnCmd</internalName> <standardIconFilePath>C:\WSP&amp;P\Libraries\CAD Setup\Inventor\ilogic UI Icons\Derive 16x16.png</standardIconFilePath> <largeIconFilePath>C:\ WSP&amp;P\Libraries\CAD Setup\Inventor\iLogic UI Icons\Derive 32x32.png</largeIconFilePath> <descriptionText>V0008 Select from skeleton and Derive into new Part file</descriptionText> <places> <ButtonPlace> <ribbonName>Part</ribbonName> <ribbonTabName>DA Part Tools</ribbonTabName> <ribbonPanelName>Derive</ribbonPanelName> <ribbonTabInternalName>id DA Part</ribbonTabInternalName> <ribbonPanelInternalName>Derive.Ribbon</ribbonPanelInternalName> </ButtonPlace> </places> <ruleName>Part- Derive Selected from Skeleton</ruleName> </ExternalRuleButton>

# **Dynamic's set of iLogic tools**

Below is logic rules on custom ribbons using an app from the app store button constructor

#### Part

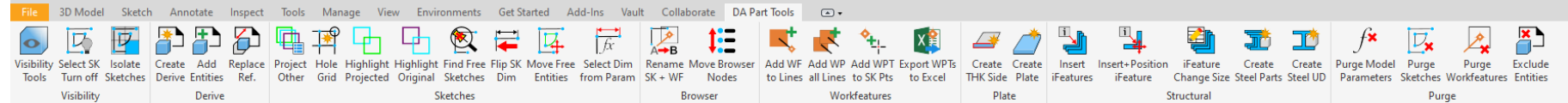

#### Assembly

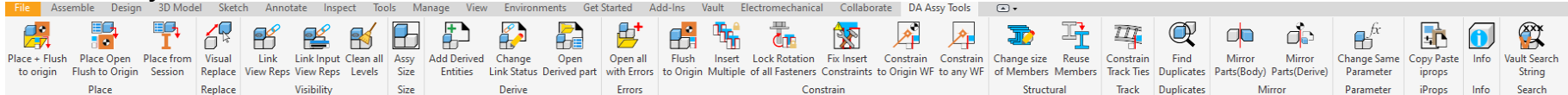

#### Drawing

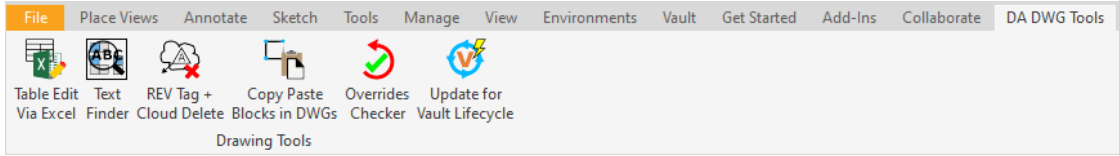

### **Model States**

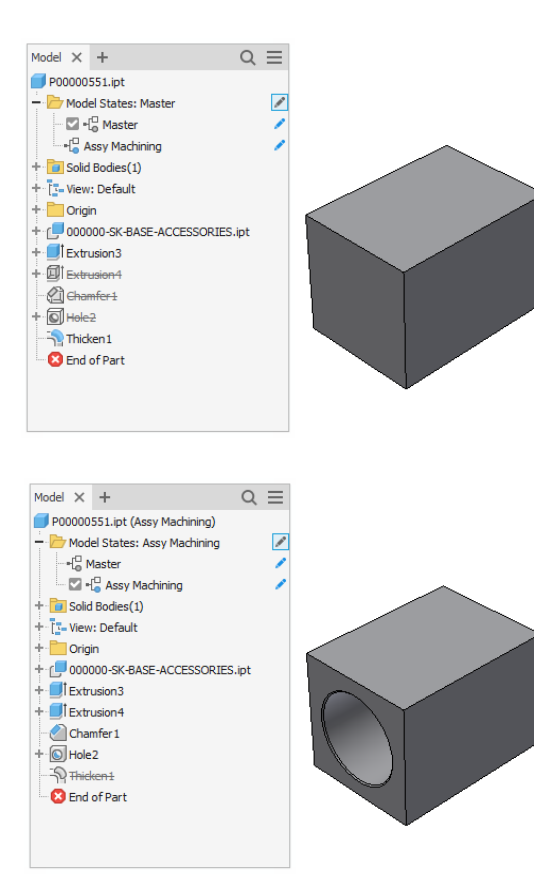

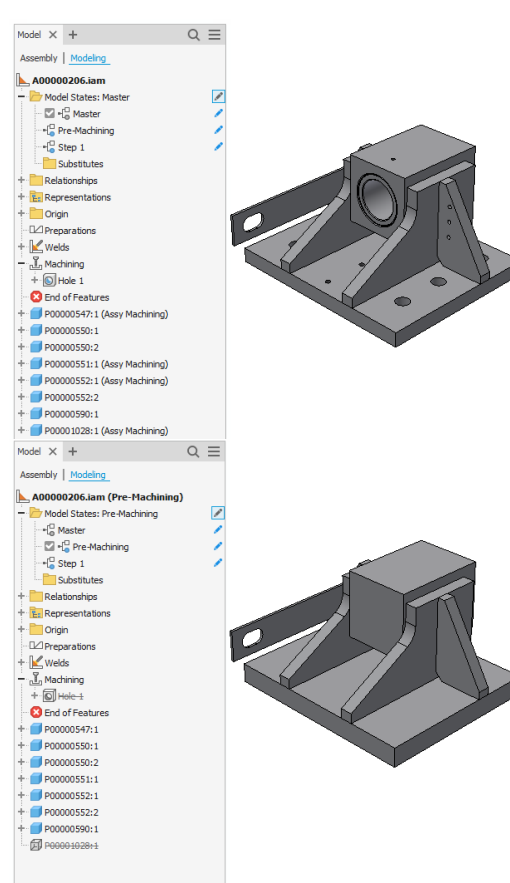

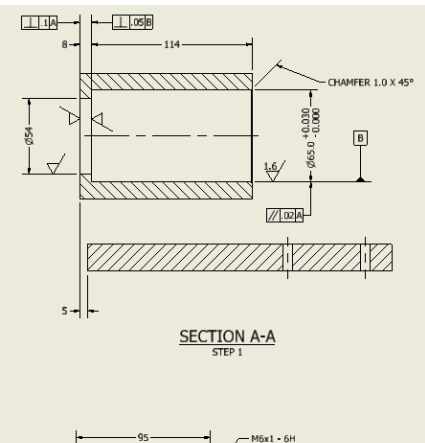

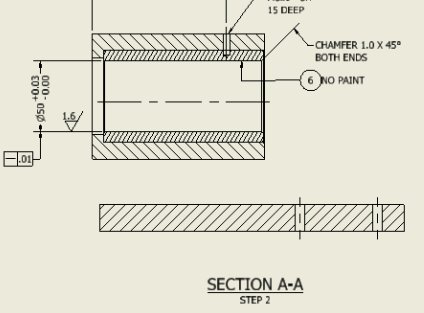

### **Model States**

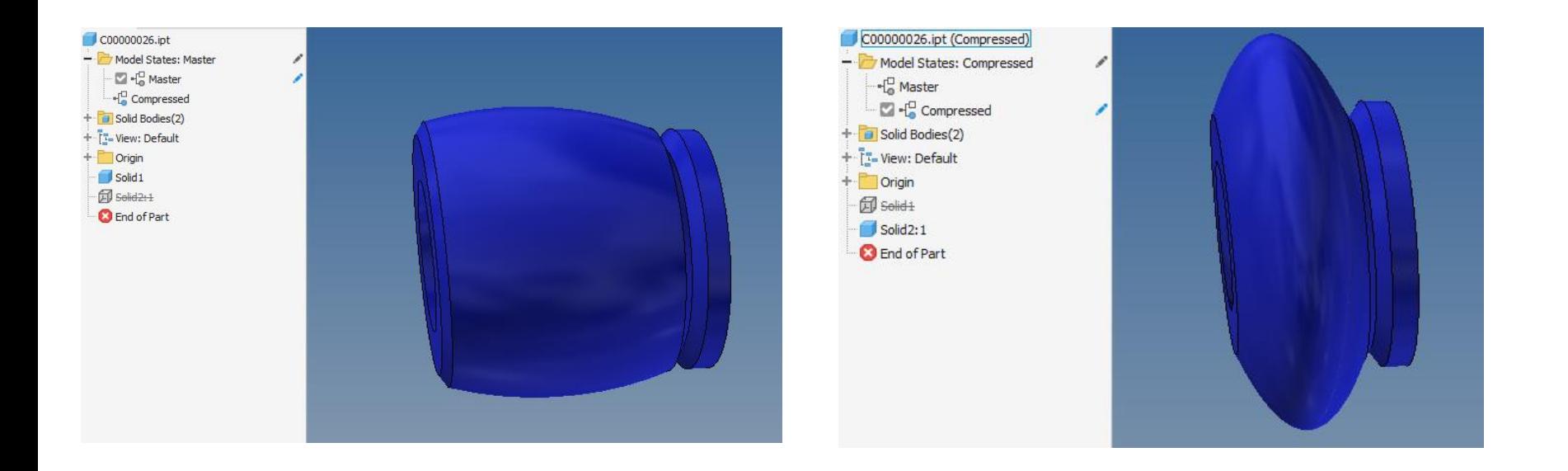

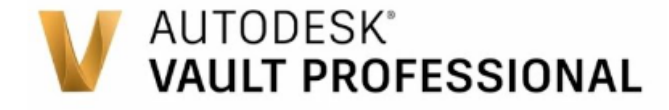

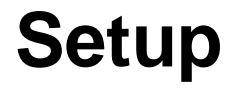

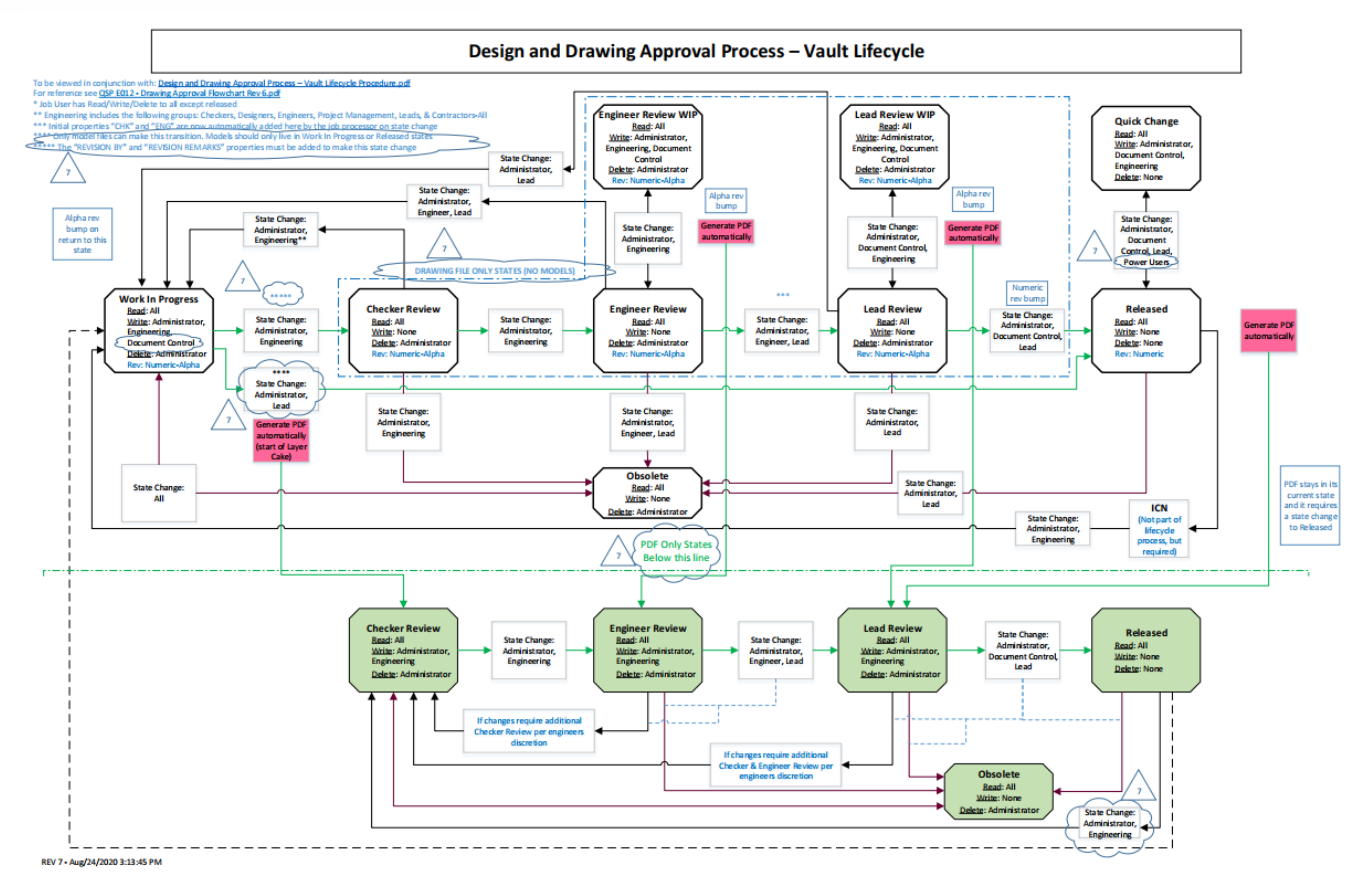

#### **A AUTODESK UNIVERSITY**

39

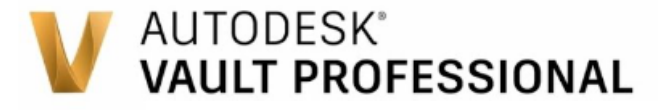

### **Setup**

#### **C Library Lifecycle**

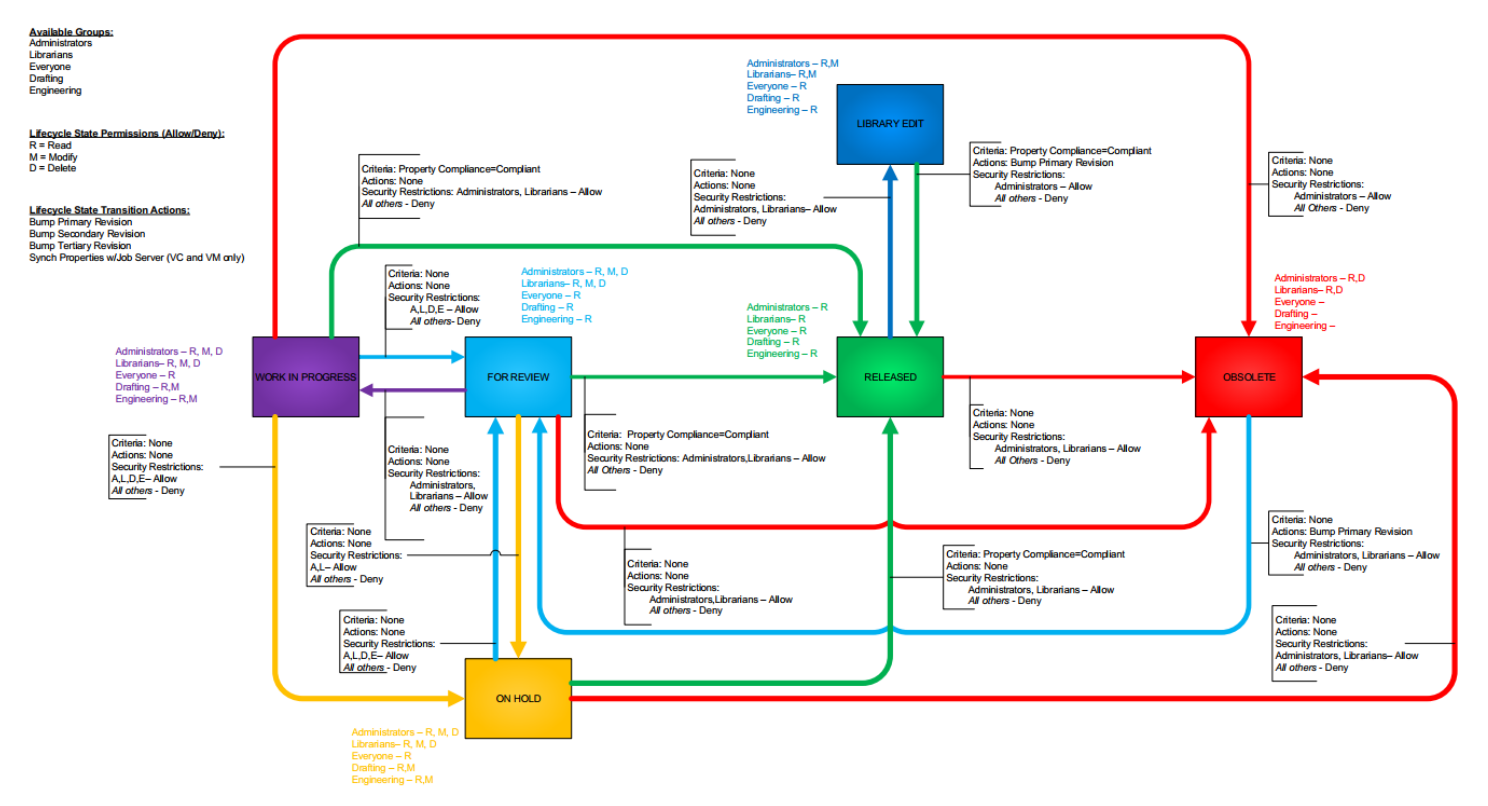

**A AUTODESK UNIVERSITY** 

### **AUTODESK® VAULT PROFESSIONAL**

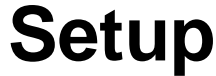

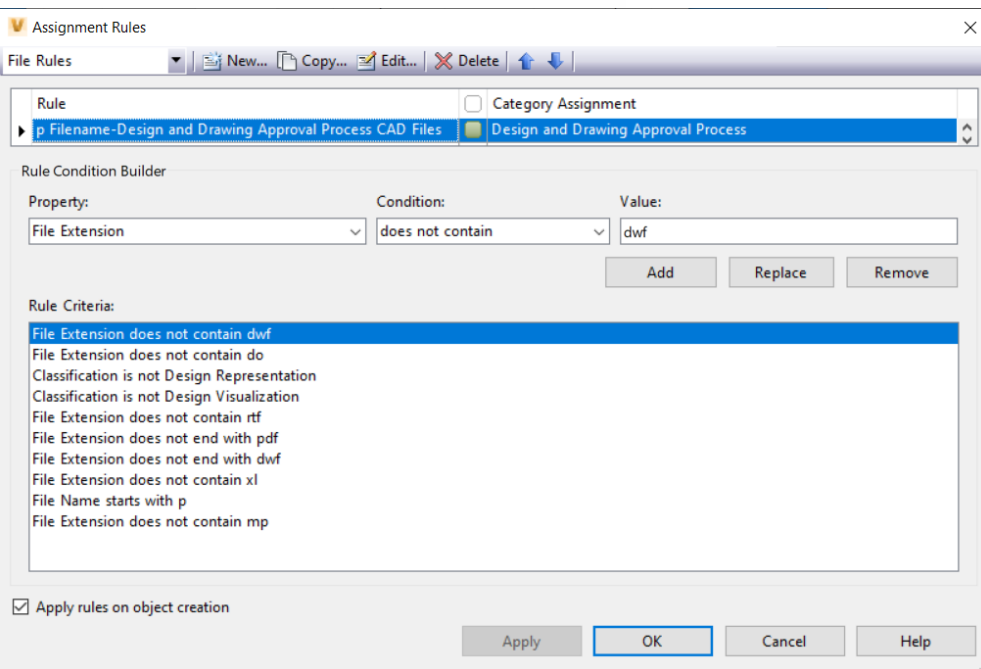

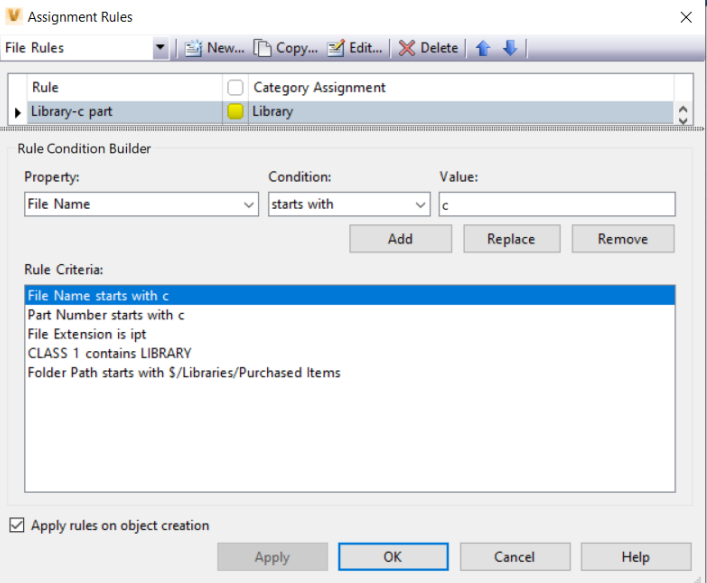

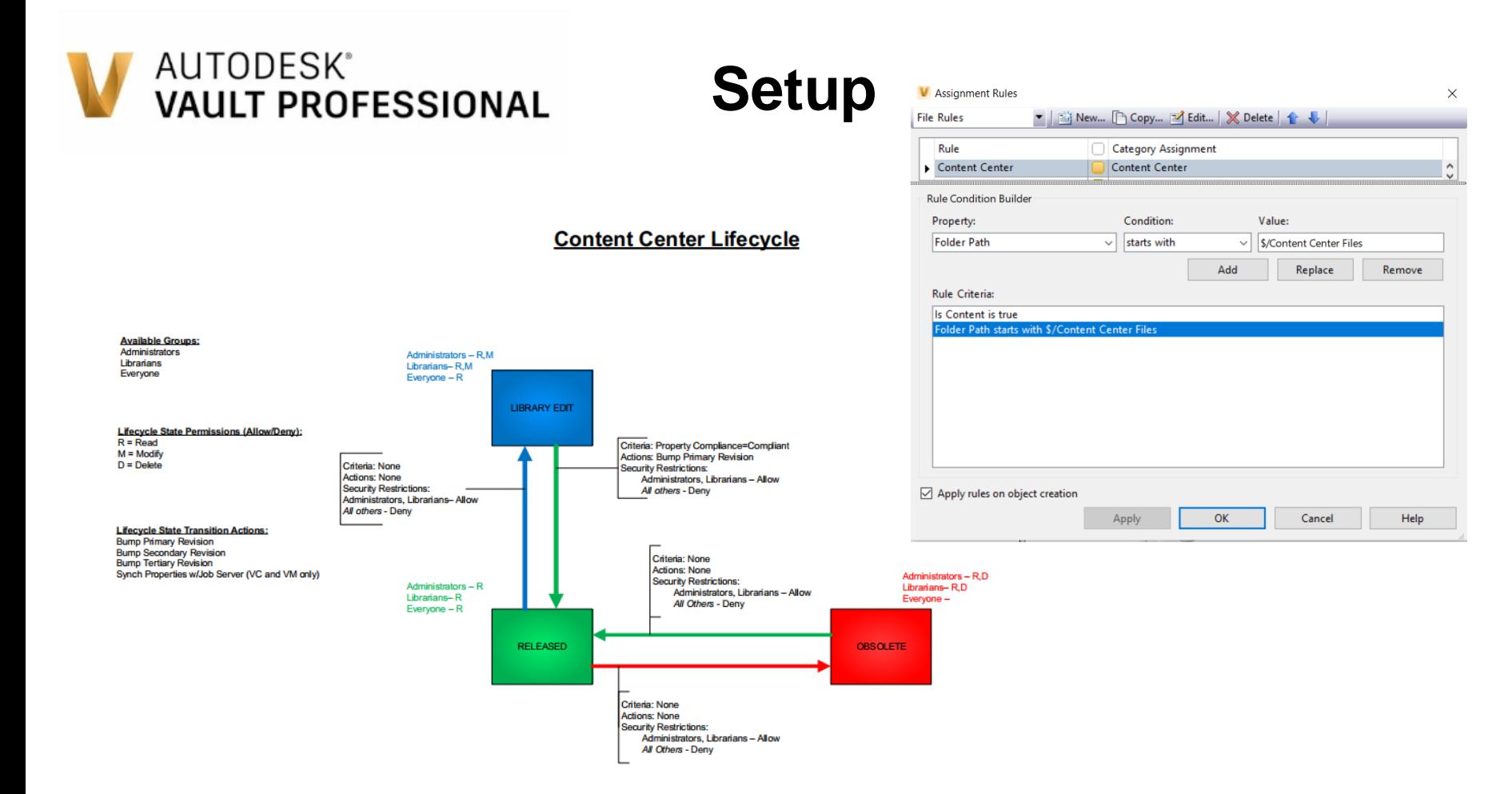

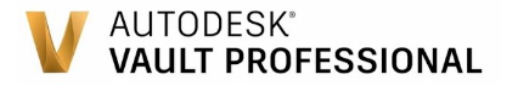

# **Setup/Customization**

#### Reports

We currently use custom reporting for our drawing release process

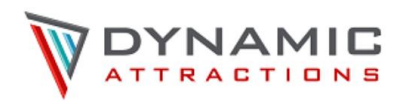

#### Approval/Initiation Report

**Folder Name** : \$/Projects/2022/22-522 FT39 Monterey Bay V2/Production/Approval Records/20220310-2 (Code  $100)$ 

**Generated By** : GTS2K\jeffrey.gosior

: 2022/03/17 01:44:19 AM Date

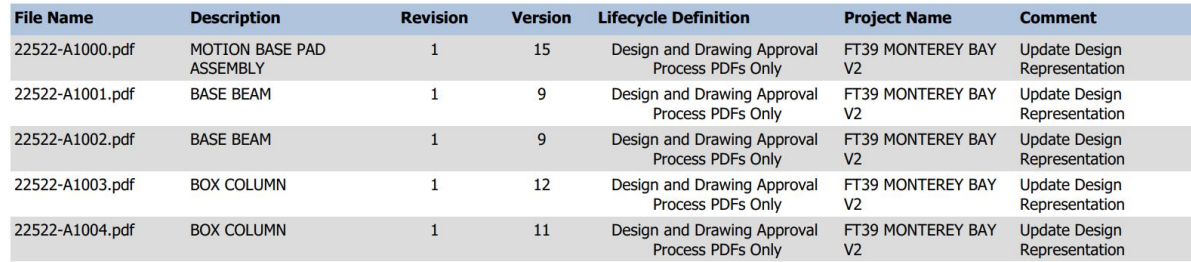

# **AUTODESK<sup>®</sup>**<br>VAULT PROFESSIONAL In-House Add-In

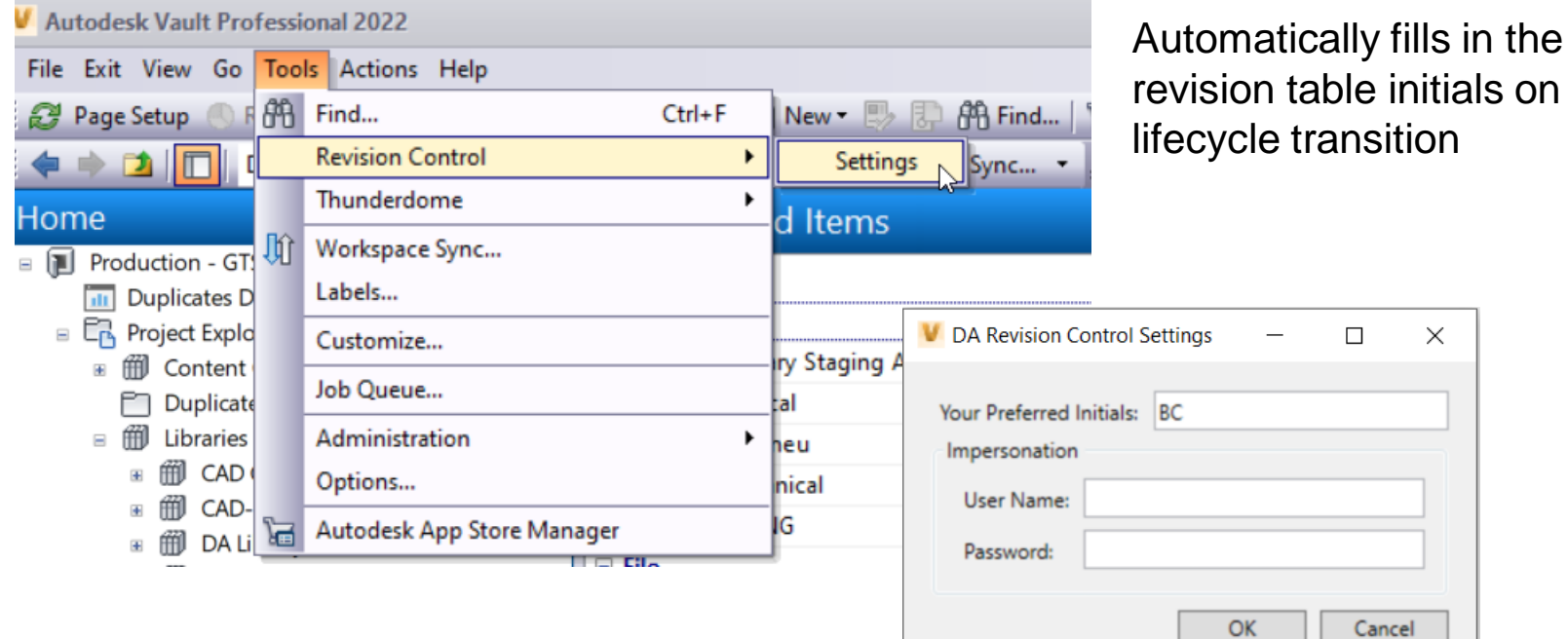

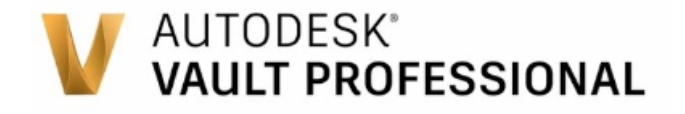

# **App store**

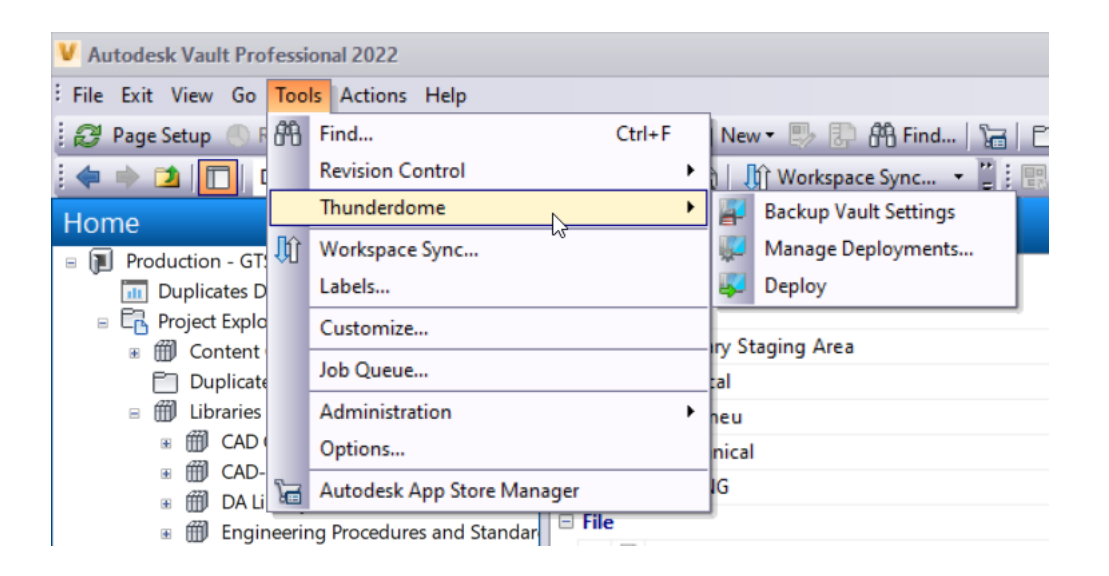

Enables us to push out client settings to all machines including settings like shortcuts, filter configurations, grid states, view styles, and saved searches

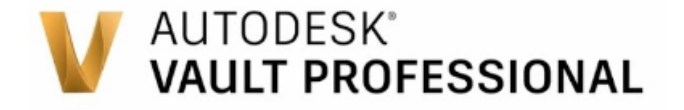

**Setup**

### Job Processor Configuration

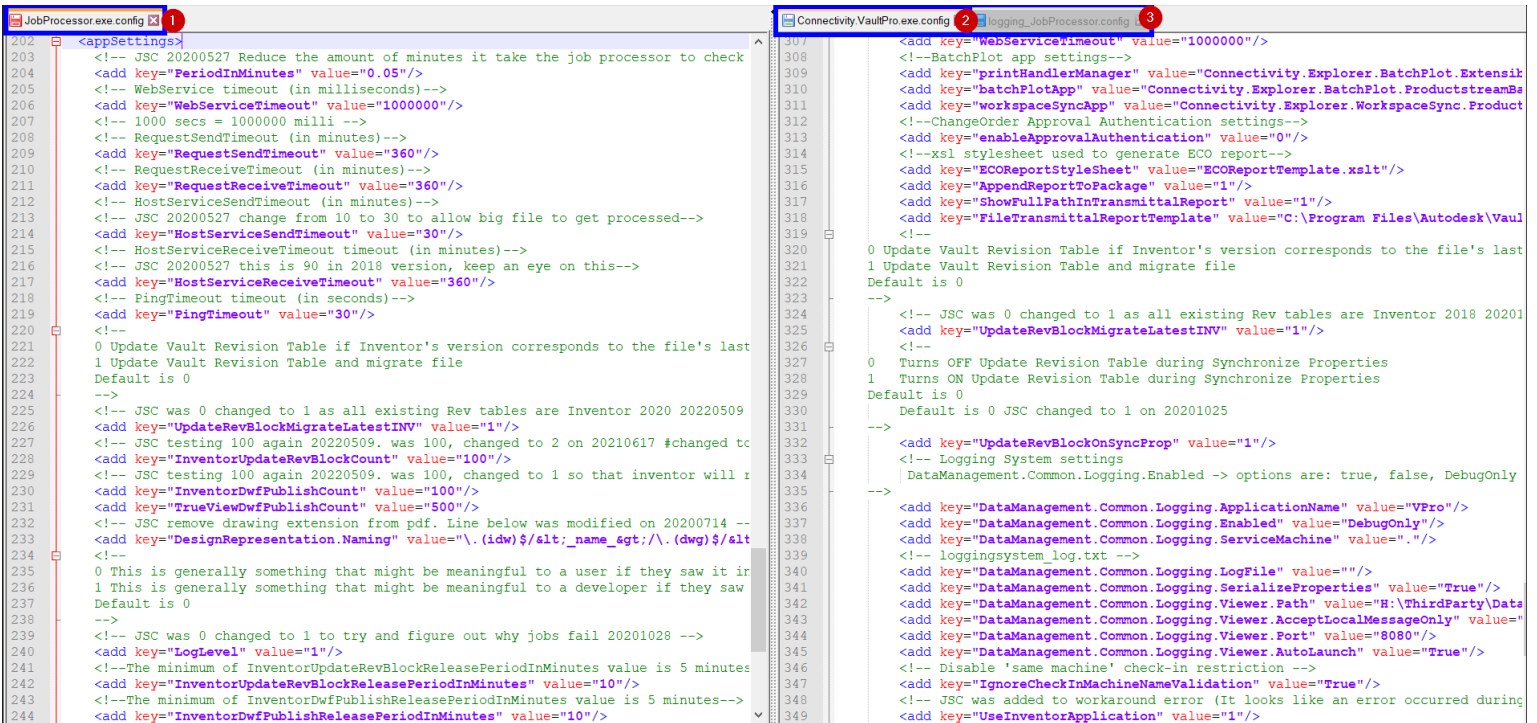

#### A AUTODESK UNIVERSITY

### AUTODESK® **VAULT PROFESSIONAL**

# **App store**

### Cadac – Job processor monitor

This can remove reoccurring errors from the job queue

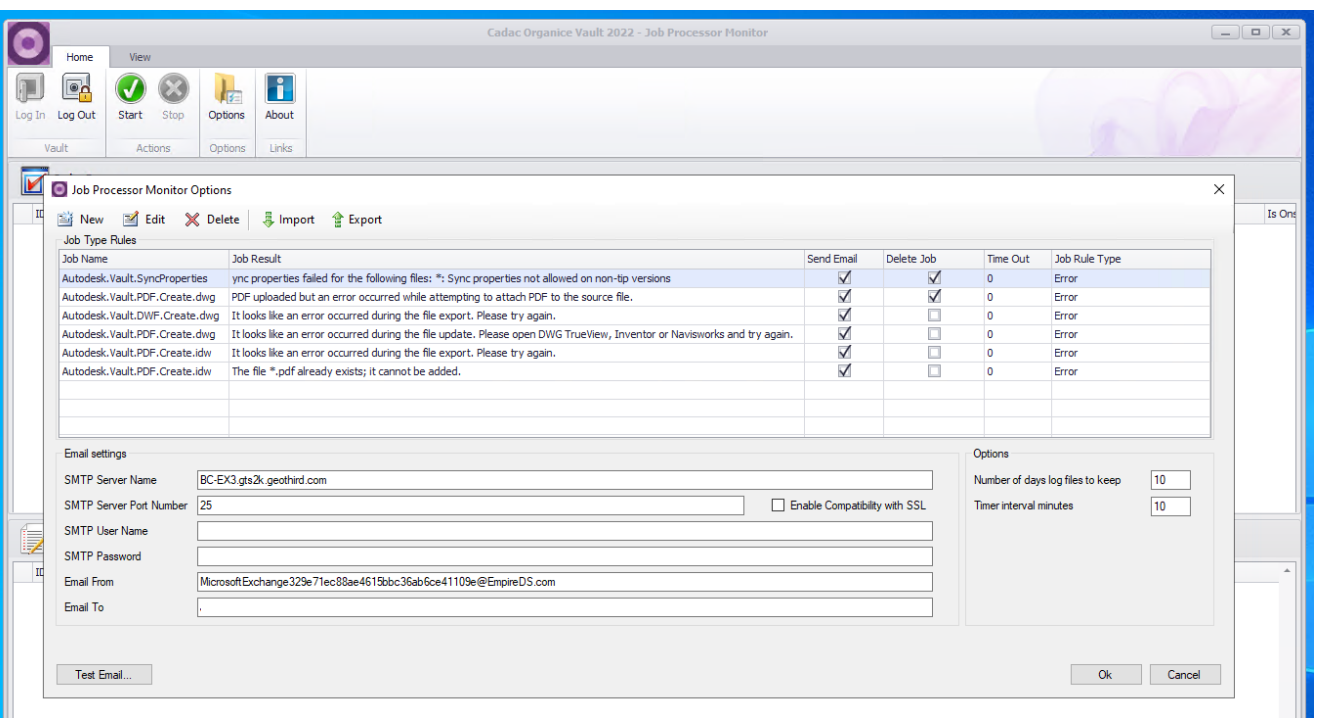

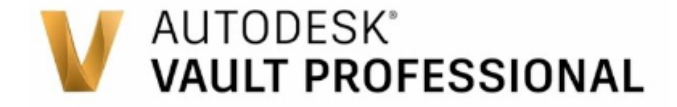

**Reseller**

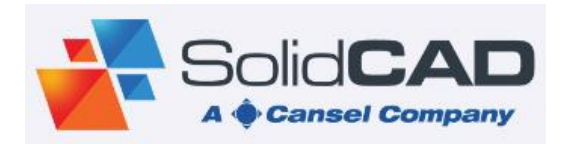

Vault Mirror

#### In order to keep our setup files in vault and up to date on all users machines we use vault mirror

USAGE: VaultMirrorPlus.exe [SERVER] [VAULT] [WINDOWS|VAULT] [USERNAME] [PASSWORD] [VAULT PATH] [LOCAL PATH] [RECURSIVE: TRUE|FALSE] [KEEP FOLDER STRUCTURE: TRUE|FALSE] [ALL|FILESONLY|FOLDERSONLY]

Server – the vault server host Vault – the vault name Windows or Vault – type of login user Username Password Vault Path – "\$/Designs" for example Local Path = "C:\\_VW\Designs\\" – end with \\" Recursive – true or false (includes subfolders) Keep Folder structure or download all to one directory – true or false ALL or FILESONLY or FOLDERSONLY – FOLDERS ONLY only creates the folders locally. FILES ONLY only downloads existing files (empty folders are ignored). ALL downloads files and creates empty folders.

#### Example

"C:\Program Files\Vault Mirror 2022.2.1\SolidCAD.VaultMirrorPlus.exe" vaultserver vaultname accounttype username password "\$/Libraries/CAD Setup" "C:\\_WSP&P\Libraries\CAD Setup\\" TRUE TRUE ALL

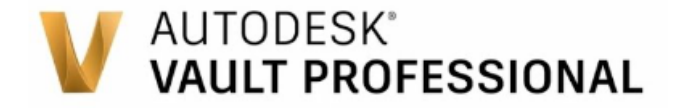

# **Reseller**

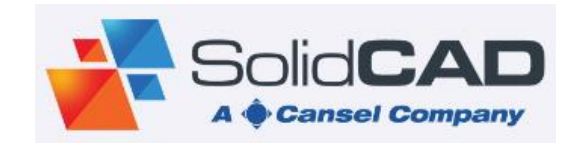

Vault Mirror

For remote users this is apart of our map network drives batch file

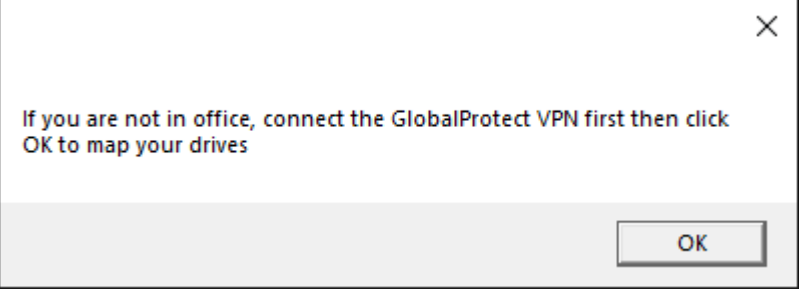

@echo off

SET VAULT\_MIRROR\_PATH=filepath\VaultMirror\_Cad-Setup.bat

IF NOT EXIST "%VAULT\_MIRROR\_PATH%" GOTO SKIP\_SCHEDULING

schtasks /create /f /tn "Vault Mirror" /tr "%comspec% /c 'START '' /MIN '%VAULT\_MIRROR\_PATH%' ^& exit'" /sc DAILY /st 10:00 GOTO END

:SKIP\_SCHEDULING

echo File %VAULT\_MIRROR\_PATH% does not exist

:END 49

For office users it runs with windows task scheduler at 10am. This is also good for users that do not restart their machine

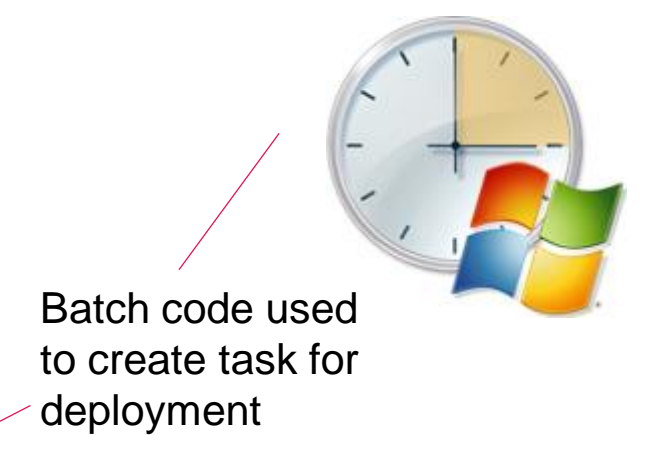

 $\overline{\phantom{a}}$ 

# **iLogic Tools**

Demo

### **AUTODESK® INVENTOR® PROFESSIONAL**

### **Future Improvements**

Updating the purchased component validator to suit our new system and new functionality added

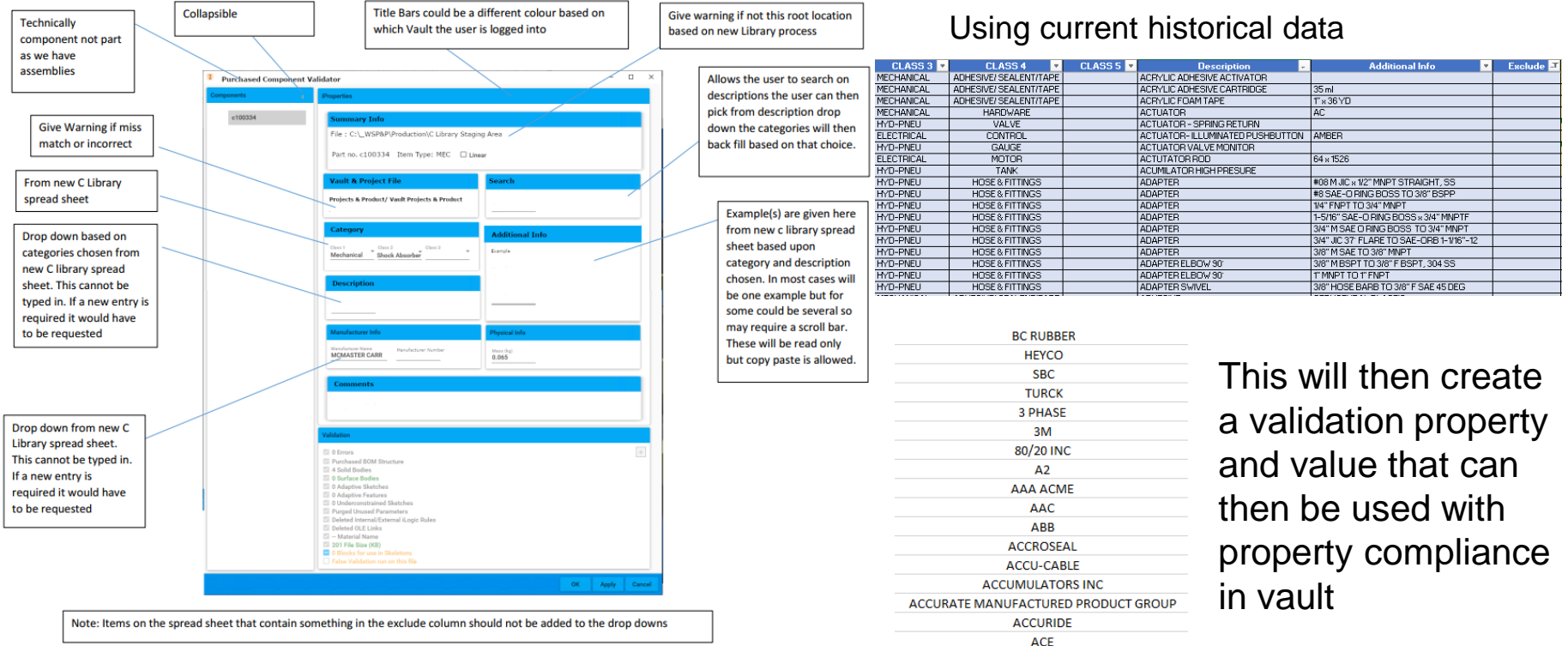

### **Future Improvements**

Complete our vault utilities with Solidcad

- On demand step file creation
- Lifecycle change notifier with ad hoc
- On demand and lifecycle transition DXF creation

Lifecycle – e.g. on lifecycle transition state on an ipt from Lead review to released looking at the configuration file if sheet metal sub file type and had flat pattern or e.g. ((Description: PL, ITEM\_TYPE: PL, ITEM\_TYPE: SHT, ITEM\_TYPE: FDK , Item Type: PL, Item Type: SHT, Item Type: FDK) therefore we need to be able to define properties and contains) then save temp file to sheet metal file sub type find largest face then create flat pattern using SheetMetalComponentDefinition.Unfold2 Method then export DXF (Flat pattern DXF options should also be in configuration file) output file should have same category, lifecycle definition and state as original source file.

On demand - e.g. would be the same as lifecycle except would not look at property conditions.

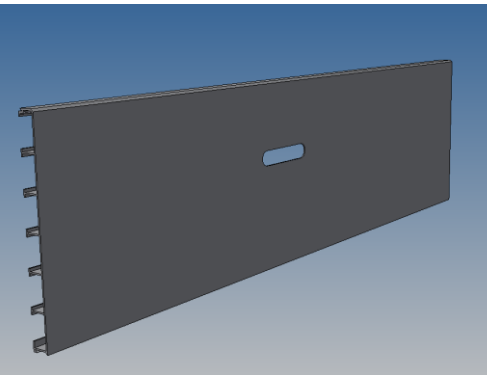

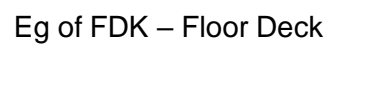

### **Future Improvements**

#### • Vault Downloader

User will select a file (or multiple files) within Vault Explorer and within the rightclick context menu, select the option "Email Files". The files will then be downloaded from vault to a temporary location and renamed to incorporate the naming convention within the configuration file.

For example, if the source filename is "Widget.DXF" and the Revision is "3", the filename will be renamed to "Widget\_3.DXF" lf the total file size is under the threshold defined within the configuration file, a new Microsoft Outlook email will be initiated and the files automatically attached. lf however, Microsoft Outlook is not installed or if the file size exceeds the threshold, the user will be prompted for a download location instead.

### • Suppress Derived link on released

The lifecycle definition(s) for Inventor part files (IPT) will be configured so that on release, a custom job ("lnventor.Suppress.Derived.Link")is automatically placed onto the job queue. When the job is executed, if the Inventor part file includes a derived component with an active link, that link will be suppressed.

### **Future Improvements**

#### • Extract Bill of Materials

ln Vault Explorer, user will select a single Inventor assembly for which they want to export the Bill of Material and via the right-click menu, select the custom command "Export BOM". A dialog will appear in which the export location will be specified. The assembly bill of material will be exported according to the configuration file which will supply the export type, format and iProperties to include within the export.

- Adding drawing checks for overridden parts list cells, overridden dimensions, overridden balloons then adds validation property and value then using property compliance in vault
- Inventor drawing sheet sets
- Vault data standard
- New Inventor add-in to Validate our new setup CAD data
- We now have Autodesk Fusion 360 Manage (PLM) which we initially will use for ECO's and transmittals

### **Idea Station & Beta forum**

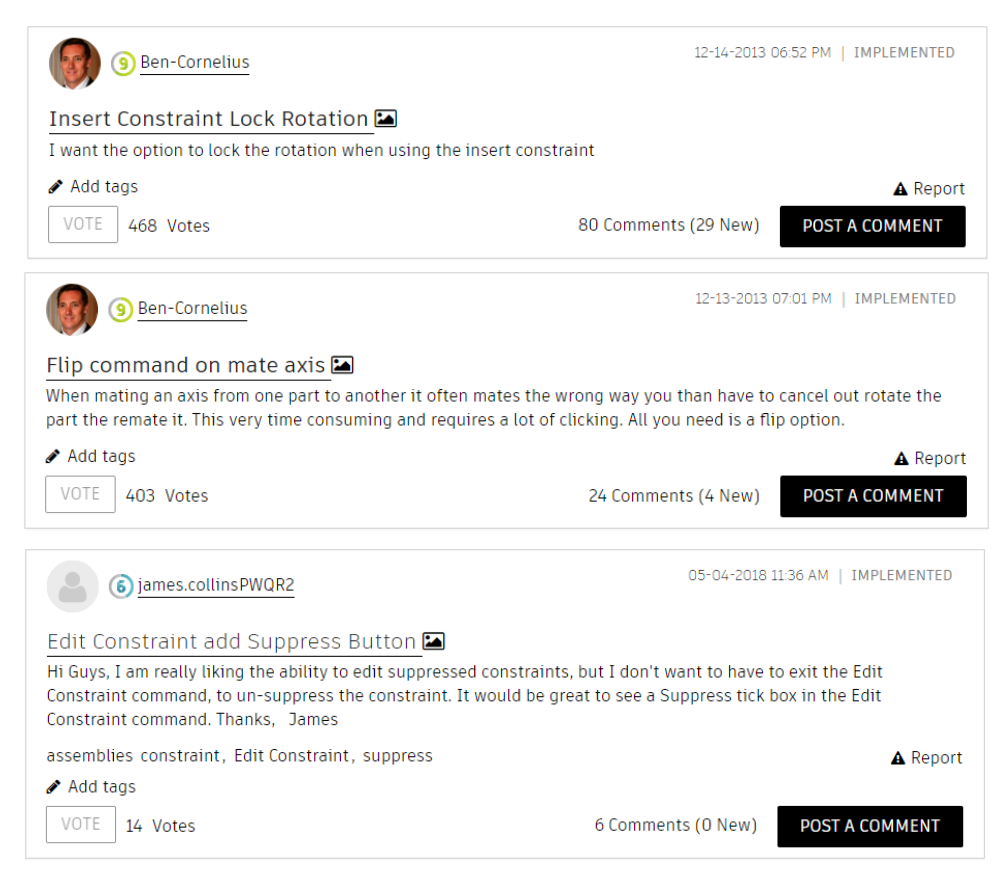

### forums.autodesk.com

### feedback.autodesk.com

# **AUTODESK**<br>UNIVERSITY

Autodesk and the Autodesk logo are registered trademarks or trademarks of Autodesk, Inc., and/or its subsidiaries and/or affiliates in the USA and/or other countries. All other brand names, product names, or trademarks bel Autodesk reserves the right to alter product and services offerings, and specifications and pricing at any time without notice, and is not responsible for typographical or graphical errors that may appear in this document.

© 2022 Autodesk. All rights reserved.